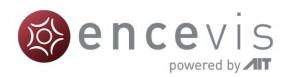

# **User Manual**

encevis 1.11

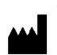

Manufacturer:

AIT - Austrian Institute of Technology GmbH; Giefinggasse 4; 1210 Vienna; Austria

Date of manufacture: 2021

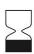

Use-by date:

Windows 10: 10/2025

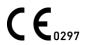

Notified Body:

DQS Medizinprodukte GmbH; August-Schanz-Straße 2; 60433 Frankfurt am Main; Germany

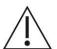

Caution: Please read paragraphs marked with this symbol carefully as they contain important safety information.

Issuing date of this document: 2021-04-07

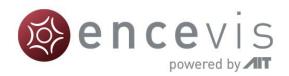

# **Table of Content**

| Warnings and precautions                  | 4  |
|-------------------------------------------|----|
| Contraindications                         | 5  |
| Possible adverse effects                  | 5  |
| Quick Start Guide                         | ε  |
| Installation and license activation       | 7  |
| Open EEG file(s) in 5 steps               | 8  |
| Review EEG                                | g  |
| Start automatic EEG analysis              | 10 |
| Spike detection - EpiSpike                | 11 |
| Trends and Seizures - NeuroTrend          | 12 |
| Source localization - EpiSource           | 13 |
| encevis EEG viewer                        | 14 |
| Overview                                  | 14 |
| Open Patient                              | 15 |
| View EEG                                  | 22 |
| Montage editor                            | 26 |
| Markers                                   | 34 |
| Video                                     | 38 |
| Settings                                  | 39 |
| Artifact reduction - PureEEG              | 43 |
| Overview                                  | 43 |
| Description of the algorithm methods      | 44 |
| Using PureEEG                             | 44 |
| Spike detection – EpiSpike                | 45 |
| Overview                                  | 45 |
| Description of the algorithm methods      | 46 |
| Starting spike detection                  | 46 |
| Spike detection EpiSpike – User Interface | 48 |
| Trends & Seizures - NeuroTrend            | 53 |
| Overview                                  | 53 |
|                                           |    |

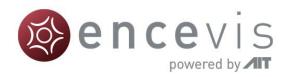

| Description of  | of the algorithm methods            | 54 |
|-----------------|-------------------------------------|----|
| Start Trends    | &Seizures - NeuroTrend              | 59 |
| NeuroTrend      | User Interface                      | 59 |
| Navigating in   | NeuroTrend                          | 63 |
| Source localiza | ation - EpiSource                   | 66 |
| Overview        |                                     | 66 |
| Start source    | localization EpiSource              | 66 |
| View results    | of source localization for spikes   | 67 |
| View results    | of source localization for seizures | 72 |
| Spectrogram     |                                     | 77 |
| Overview        |                                     | 77 |
| Start spectro   | ogram                               | 78 |
| Distributor     |                                     | 81 |
| Overview        |                                     | 81 |
| Micromed Inter  | face                                | 82 |
| Configuration   | n                                   | 82 |
| Online mode     | )                                   | 85 |
| Review resu     | lts.                                | 87 |

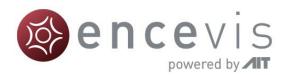

# Warnings and precautions

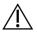

The modules from encevis for the automatic analysis of EEG cannot replace the examination by the physician. As for any other automatic procedure, there can be inaccuracies during the analysis with encevis. The original EEG still needs to be used for the evaluation and the results of encevis need to be confirmed based on the unaltered raw EEG trace. encevis does not provide any diagnosis or diagnostic recommendation, conclusion or prediction of the patient's state. It remains the responsibility of the physician to decide on the diagnosis or to induce treatment. The use of the software cannot replace the real-time surveillance by medical staff particularly of the vital functions. The patient's safety remains the responsibility of the medical professional.

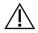

The maximum length for on continuous EEG recording with a 10/20 set of scalp electrodes that can be reviewed and analyzed with encevis EEG viewer for multi electrode setup is 10 days. If a recording is longer than 10 days encevis will stop processing.

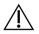

encevis artifact reduction, spike detection, source localization, detection of periodic pattern and burst-suppression detection requires EEG recorded from at least a 10/20 standard set of scalp electrodes. For seizure detection, detection of rhythmic pattern, aEEG and background frequency the EEG must be available from at least three scalp or three subcutaneous electrodes.

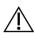

encevis artifact reduction does not remove all interference and reduces only interference coming from EMG, electrode artifacts or optionally eye artifacts. It can change areas of the EEG that show cerebral activity. encevis artifact reduction works only with electrodes defined in the 10/10 system and additional T1-, T2-, SP1-, SP2-, SQ\_C-, SQ\_P-, SQ\_D-electrodes. encevis artifact reduction is only available in the encevis EEG viewer for multi electrode.

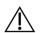

encevis seizure detection cannot be used as an alarm system, since there may be a delay of several minutes between the clinical onset of a seizure and the display of the detected pattern. Some EEG-events with epileptic seizures that have an electrographic correlate might be missed. For this reason, encevis can only support but cannot replace the qualified expert in the real-time monitoring.

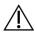

Some EEG-events where spikes occur might not be detected with encevis Spike Detection. The detection of such events with the encevis spike detection cannot replace the analysis by a qualified expert.

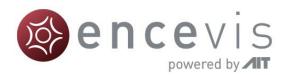

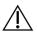

encevis detection of rhythmic and periodic pattern, burst suppression, aEEG or any other module included in encevis should not be used as an alarm system, since the visualization of patterns could be delayed by up to several minutes. Some events, where patterns defined in the Standardized Critical Care EEG Terminology of the American Clinical Neurophysiology Society including Burst Suppression Detection are visible in the EEG, might be missed. It can happen that the localization of patterns is not correct. All measures of encevis must be evaluated in combination with the original raw EEG and must not be the only basis for a diagnosis, treatment or change of treatment.

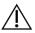

The heart rate trace shown in encevis can never replace an ECG monitor. The trace shown in encevis is only intended to provide additional information that can help in the interpretation of the EEG. It must never be used to monitor the heart function of the patient. It must always be verified based on the original raw ECG trace.

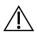

encevis source localization may only be used with electrodes defined in the 10/10 electrode system configuration. The use of electrodes other than those included in the 10/10 system may lead to an error message. The results of a source localization are never unambiguous and may differ from the actual position of the source of the EEG activity. The use of a standard head model can lead to deviations in the localization of the EEG activity. The results of encevis source localization can only support the location based on the analysis of the original EEG by a qualified expert, but not replace it.

# **Contraindications**

There are no known contraindications for the use of encevis.

# Possible adverse effects

There are no known possible adverse effects when using encevis.

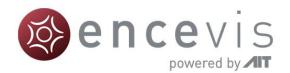

# **Quick Start Guide**

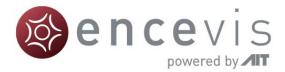

# Installation and license activation

Once you have downloaded **encevis**, continue with the following steps:

- 1. Start the **encevis** installer, this will guide you through the installation process.
- 2. Start encevis. You will find the following toolbar:

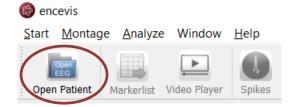

3. Press the button "Open Patient", the following window will pop up:

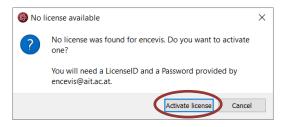

4. Press "Activate license", the License Tool will pop up:

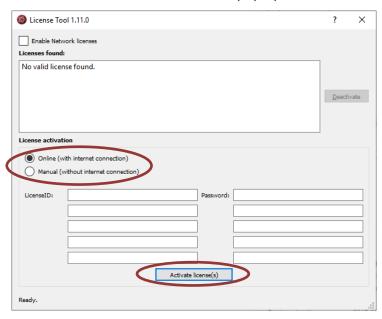

5. If you are connected to the internet, select "Online" as activation mode. Otherwise, select "Manual" and contact your distributor in order to get the keys for the manual activation. Then enter LicenseIDs and passwords and press "Activate license(s)".

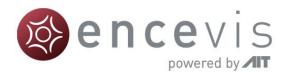

# Open EEG file(s) in 5 steps

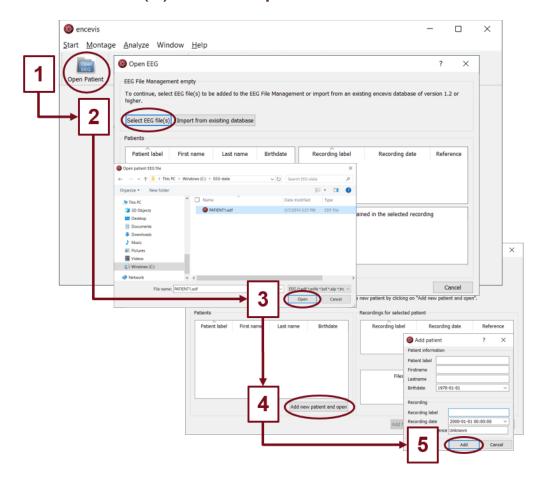

- 1. Press "Open Patient" or select the menu point Start > Open Patient.
- 2. Press "Select EEG file(s)"
- 3. Select the EEG file(s) that you would like to open.
- 4. If the file(s) are already registered in the EEG file management they will be opened immediately, otherwise a window will pop up. There, Press "Add new patient and open", a new window will pop up.
- 5. Fill in the fields of the "Patient information". Fill in the recording label and the recording date and the reference used for the EEG recording. Press "Add".

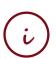

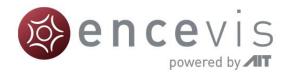

## Review EEG

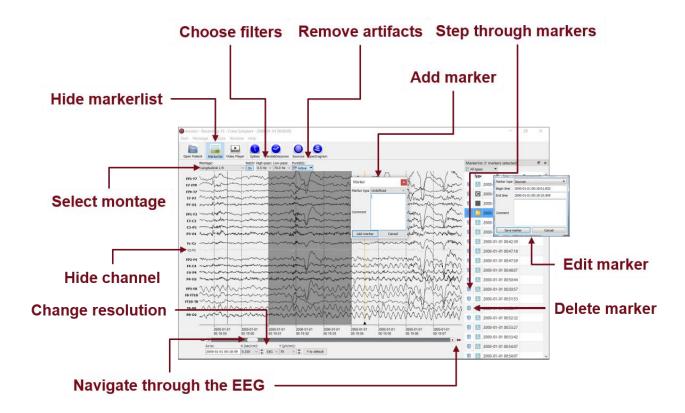

You have now the possibility to use all functionalities of encevis:

- Navigate easily through the EEG.
- Remove artifacts with PureEEG.
- Change the settings of the channels by selecting a montage and hide channels.
- Change the resolution in time and in voltage.
- Select notch, high-pass and low-pass filters.
- Watch the EEG in two windows at the same time.
- Create, review and change markers for special EEG events.
- Markers are saved with the data in the marker list and can be reviewed anytime.
- Start automatic EEG analysis.
- · View video stored with the EEG if available.

#### **Notice**

To play videos stored with the EEG you need to have the proper video codecs installed. A great selection of free available codecs for play various video formats is available at <a href="https://codecguide.com/download\_kl.htm">https://codecguide.com/download\_kl.htm</a>.

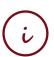

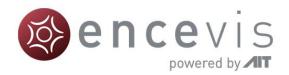

# Start automatic EEG analysis

Start artifact reduction Start spike detection Start trends and seizure detection

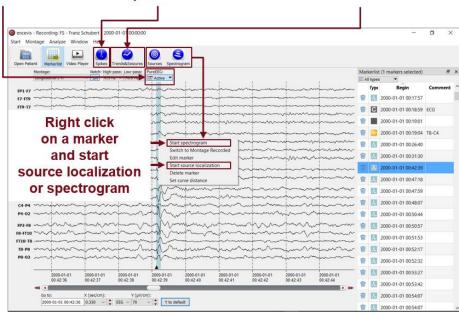

encevis offers you a series of automatic EEG analysis tools:

- Spikes: the automatic spike detection detects spikes, clusters them by localization and visualizes the results for easy review in the EpiSpike window.
- Trends&Seizures: the advanced EEG trending calculates automatic detection of seizures, of rhythmic patterns, qEEG, aEEG, the heart rate and visualizes the results in the NeuroTrend window.
- Seizure detection: the detected seizures are shown in the marker list and have four different types: rhythmic, rhythmic+, tonic and tachycardia.
- Sources: you can easily start the source localization by right-clicking on a marker in the EEG traces. The results are shown in the EpiSource window.
- Spectrogram: you can easily start a time-frequency analysis by right-clicking on a marker in the EEG traces.

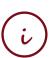

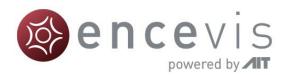

# Spike detection - EpiSpike

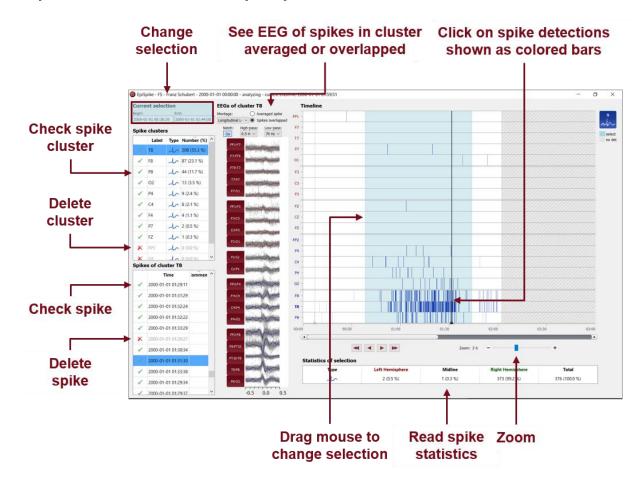

Start the spike detection EpiSpike and use all its functionalities:

- Start the detection on the complete time range or specify a time segment you are particularly interested in.
- Find the spike detections on a timeline as blue bars clustered and arranged by their localization.
- Zoom in and zoom out of the timeline using the mouse wheel.
- Click on a detection to see its EEG and find it in the spike list.
- Choose if you want to see the average spike EEG of the cluster or all spikes overlapped.
- Go through the lists of spike clusters and their spikes and remove detections you
  do not want.
- Change time of selection for review and statistics.
  - Synchronize with the EEG in the EEG viewer.

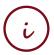

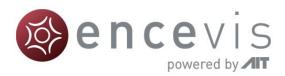

## Trends and Seizures - NeuroTrend

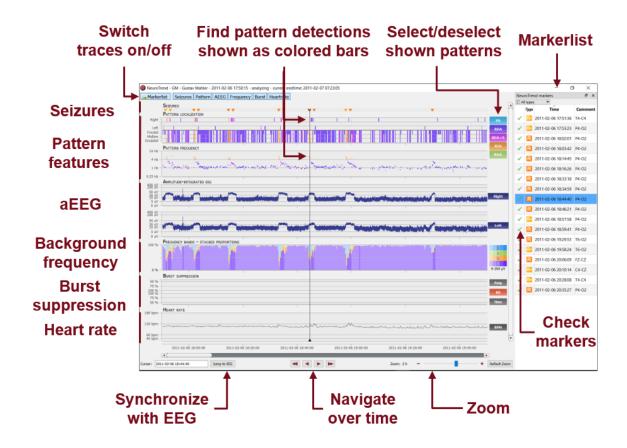

Start the trends and seizure detection NeuroTrend and use all its functionalities:

- Find color-coded detection of four types of seizures: rhythmic, rhythmic +, tachycardia and tonic.
- Find the detection of five different patterns: periodic discharges (PD), rhythmic delta activity (RDA), rhythmic delta activity + spikes (RDA+S), rhythmic theta activity (RTA), rhythmic alpha activity (RAA).
- Read localization and frequency of the detected patterns.
- See the amplitude-integrated EEG and the proportion of the frequencies as continuous measures.
- Find burst suppressions and attenuations.
- Read the heart rate based on the ECG.
- Navigate in time and synchronize with the EEG shown in the encevis viewer.
- Zoom in and zoom out using the mouse wheel.
- Select or deselect patterns that you want to have shown or hidden.
- Switch on/off the traces you want to have displayed.

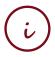

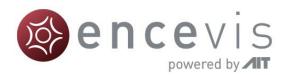

# Source localization - EpiSource

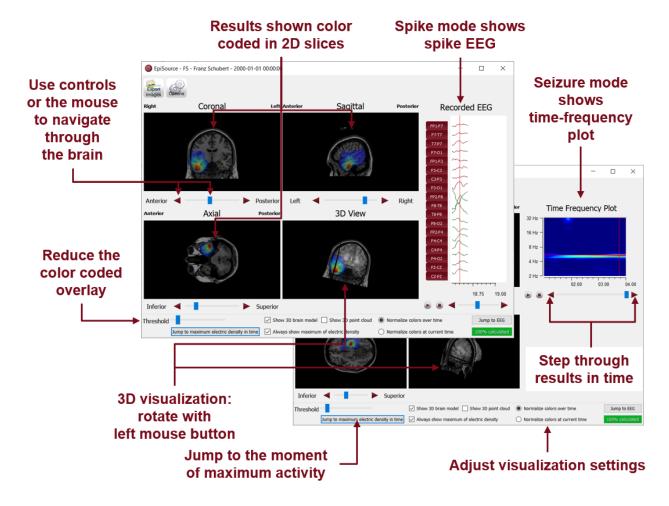

Start the source localization EpiSource and use all its functionalities:

- Choose between seizure mode (seizure markers: 1s-5min) and spike mode (spike markers: 20-500ms).
- See the results of the source localization as color-coded overlay to the structural MRI. High activity is red. Low activity is blue.
- Review the results in the three 2D slices (Coronal, Sagittal and Axial).
- Navigate through the slices using the controls or the mouse.
- Review the results in the 3D visualization.
- Zoom in and zoom out using the mouse on the screen.
- Step through the results in time or just jump to the time point of maximum activity.
- Adjust several visualization settings.
- Export the results as images.

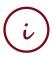

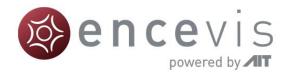

# encevis EEG viewer

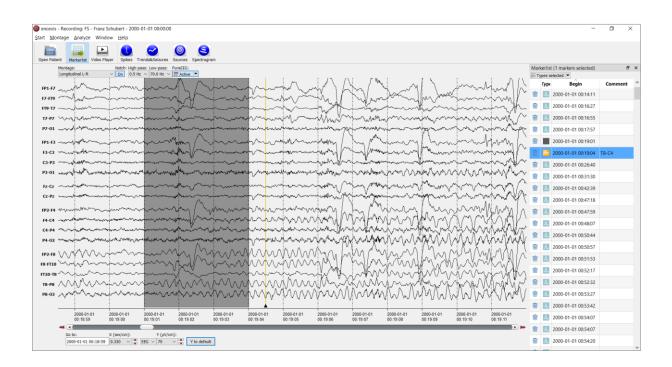

## Overview

The encevis EEG viewer enables you to view your patients' EEG. It also helps you to have an overview of all your patients, their EEG recordings and the EEG files that correspond to them.

For more details on how to use the encevis EEG viewer see the following sections: <u>Open Patient, View EEG, Markers, Spikes</u>, and <u>Trends&Seizures.</u>

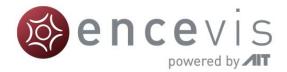

# **Open Patient**

Click on the icon "Open Patient"

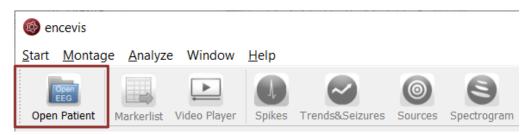

The "Open EEG dialogue" will open and show you the contents of the <u>EEG File</u> <u>Management</u>. The EEG File Management includes all the EEG files organized by recording and patient.

To open the EEG you want to review, you have two possibilities:

- Select EEG file(s) directly or
- Select an entry in the EEG File Management

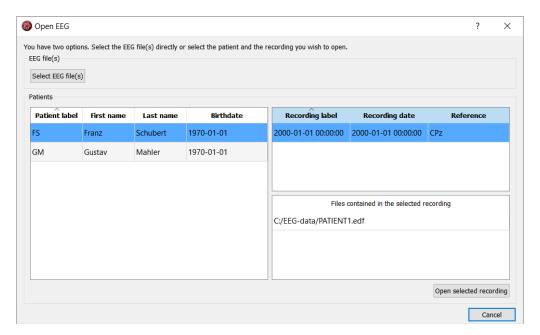

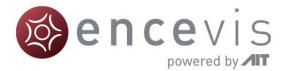

### Select EEG file(s)

EEGs are stored in one or several EEG files as EEG recordings. If you want to open EEG files, click on the button "Select EEG file(s)".^

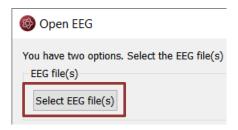

You may now select the EEG files.

- If the file(s) are already registered in the EEG File Management, they will be opened immediately.
- Otherwise, you will need to add them to the EEG File Management. In this case, the following window will open:

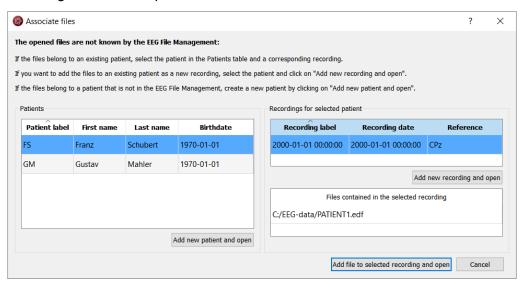

#### Add the file(s) to an existing recording:

- 1. Select the patient in the Patients list and the corresponding recording.
- 2. Click on "Add file to selected Recording and open".

#### Add the file(s) to an existing patient as a new recording:

- 1. Select the patient in the Patient list.
- Click on "Add new recording and open".
- 3. Fill in the recording label, date and reference.
- 4. Click on "Add".

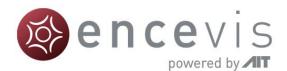

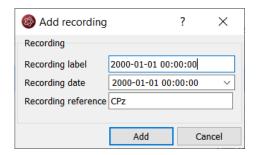

#### Add the file(s) to a new patient:

1. Click on "Add new patient and open".

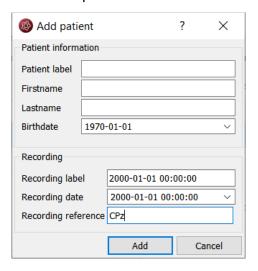

- 2. Fill in the fields of the "Patient information".
- 3. Fill in the recording label, date and reference.
- 4. Click on "Add".

### **EEG File Management**

All information about the patients' EEG recordings and EEG files is stored in the EEG File Management. You can change the data in the EEG File Management anytime. For this, open the EEG File Management by selecting the menu point *Start > EEG File-Management* 

You can easily change the entries by double clicking on the field you want to change.

For more information on how to add patient and recording information, see the following chapters:

- Specify reference electrode
- Add a patient
- Add a recording
- Add file(s)

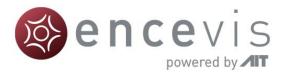

#### Specify reference electrode

 The location of the reference electrode that was used during the recording of the EEG (Recording reference) is used by several encevis components as PureEEG, EpiSpike and NeuroTrend. For the optimal functioning of these tools, it is recommended to fill out the reference correctly.

You have the possibility to fill out this information in the process of opening the EEG (see <u>Select EEG file(s)</u>, <u>Add a patient</u> and <u>Add a recording</u>).

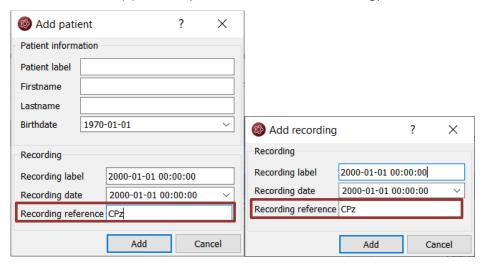

When the reference is stored in the file, encevis reads it out automatically and writes it in the field "Recording reference".

When the reference is not stored in the file, encevis writes "Unknown". You have then the possibility to correct this if you know the location. For this, type in an electrode label from the 10-20 standard.

- → If you don't have the information about the reference, leave it as "Unknown".
- → If you want to correct the reference later on, change the field in the <u>EEG File</u> <u>Management</u>.

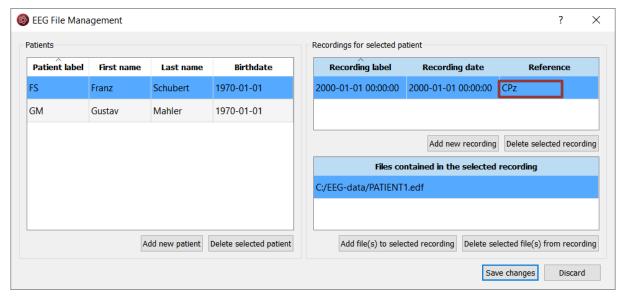

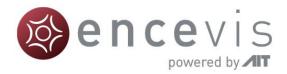

#### Add a patient

Follow these steps in order to add a new patient to the EEG File Management:

1. Select the menu point *Start > EEG File Management*. A window will open:

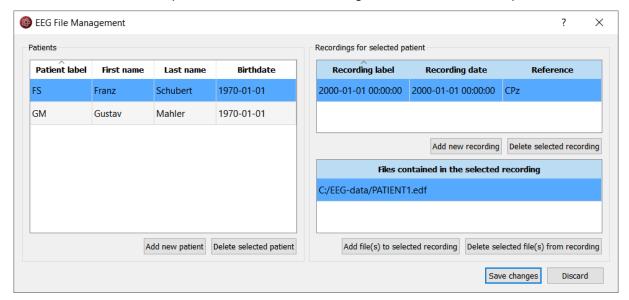

- 2. Click on "Add new patient". A form will open.
- 3. Fill in the fields of the "Patient information".

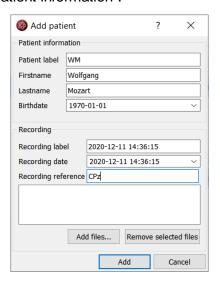

- 4. Fill in the recording label.
- 5. Select the recording date.
- 6. Correct the recording reference if it appears as "Unknown". If you don't know it, leave "Unknown". For more information on the recording reference see section <a href="Specify">Specify</a> reference electrode.
- 7. Click on "Add files" and choose the files that belong to the recording.
- 8. Click on "Add".
- 9. Click on "Save changes".

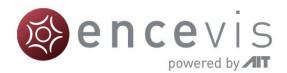

#### Add a recording

If you would like to add a recording to the EEG File Management, select the menu point *Start* > *EEG File Management*.

- 1. Select the patient in the Patient list.
- 2. Click on "Add new recording". A form will open.

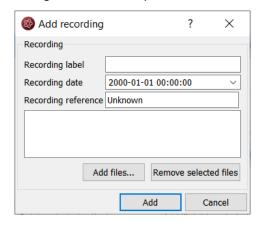

- 3. Fill in the recording label.
- 4. Select the recording date.
- 5. Type in the label of the electrode that was used as a reference during the recording. If you don't know it, leave "Unknown".
- 6. Click on "Add files" and select the files belonging to the recording.
- 7. Click on "Add".
- 8. If you need to add files to the recording once finished, then
- 9. Click on "Add file(s) to selected recording"
- 10. Choose the additional files that belong to the recording.
- 11. Click on "Save changes".

#### Add file(s)

In order to add new file(s) to the EEG File Management, select the menu point *Start > EEG File Management*.

- 1. Select the patient in the Patient list.
- 2. Select the recording in the list of Recordings for the selected patient.
- 3. Click on "Add file(s) to selected recording".
- 4. Select the file(s) that belong to the recording.
- 5. Click on "Save changes".

#### Import from existing database

When the EEG File Management is empty, thus the first time you use a version of encevis or an encevis database, the following window will open:

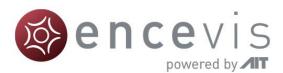

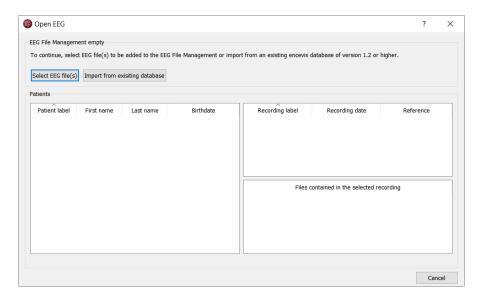

- 1. If you want to start on an empty EEG File Management, click on the button "Select EEG file(s)". Further steps are explained in section Select EEG file(s).
- 2. If you want to reuse patient data saved in an EEG File Management you have used before, you can import it from an existing encevis database from versions 1.2 or higher. For this, click on "Import from existing database".

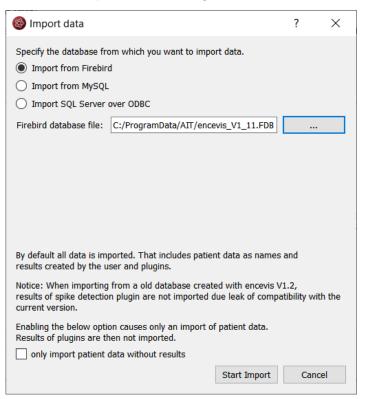

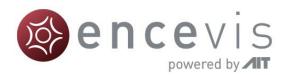

## View EEG

For a better review of the EEG, you have several possibilities:

- Change the montage and the way channels are displayed.
- Edit the montages.
- Navigate in time.
- Change the resolution in time and in voltage.
- Change the filters.
- Watch the EEG in two windows at the same time.
- Add and review markers

### Channel and montage settings

#### Select a montage

The montage control is in the upper part of the viewer.

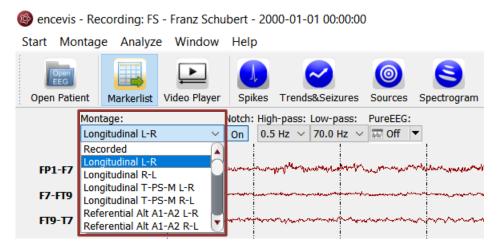

You can choose between a variety of montages. There is a default list of montages in encevis. The default list of montages includes referential, longitudinal and transverse montages with several references and order of the channels. You can find details about these montages as well as adapting and adding new ones in the <a href="Montage editor">Montage editor</a>. You can find details about these montages as well as adapting and adding new ones in the <a href="Montage editor">Montage editor</a>.

#### Select and unselect channels

Click on the red box on the left, where the channel name is shown in order to make the EEG of this channel visible or invisible.

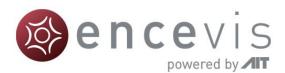

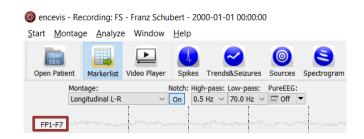

#### Color of the curves

Select if you want to have the channels displayed in black or in color

Click on the menu point *Montage > Colored curves* to show the channels in color or in black and white.

You can also select the exact color that you want for the curves in the Montage editor, see section <u>Color</u>.

#### isplay the channels grouped

Right side and left side channels can be shown grouped.

Click on the menu point *Montage* > *Grouped curves* to switch on/off the grouping of the channels.

### Time navigation

In order to navigate in time through the EEG, you can use the controls found in the lower part of the viewer or the keyboard.

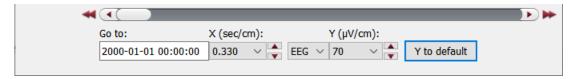

#### Use the scroll bar

- Click on the slider and move it left and right to scroll back and forward in time.
- Alternatively use the back and forward arrows next to the slider to scroll back and forward in time.
- The single arrows scroll back and forward by one second, the double arrows by one page.

#### Fill in the field "Go to:"

- Click in the field the field "Go to:" under the slider.
- Enter the date you want to start to view the EEG.

#### Use the keyboard keys.

The left and right arrows scroll back and forward by one second.

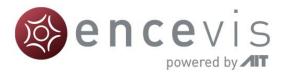

#### Resolution

For a better review of the EEG, you have the possibility to change the resolution in time and in voltage.

The controls for this are found under lower part of the viewer.

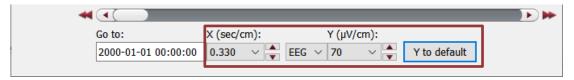

#### Change time resolution

Click on the drop-down list "X:" on the bottom of the viewer and select the sensitivity you wish in sec/cm.

#### Change voltage resolution

Click on the drop-down list "Y:" on the bottom of the viewer and select the sensitivity you wish in microVolt/cm.

#### Go back to the standard resolution

Click on the button "Y by default" to go back to the standard resolution of 70 microVolt/cm.

#### **Filters**

For a better review of the EEG, you have the possibility to use several filters. The controls for this are on the top of the viewer.

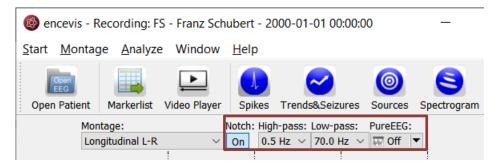

#### Notch filter

Click on the button "Notch:" to switch on/off the notch filter of 50Hz.

#### High-pass filter

Click on the drop-down list "High-pass" and select the frequency you want for the high-pass filter.

#### Low-pass filter

Click on the drop-down list "Low-pass" and select the frequency you want for the low-pass filter.

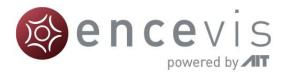

#### Artifact filter PureEEG

Click on the drop-down list "PureEEG" to switch on/off the artifact reduction filter PureEEG. For more details see <u>Artifact reduction - PureEEG.</u>

### Split window

For a better review of the EEG, you have the possibility to watch your patient's EEG in two windows at the same time. You can use this mode in order to easily compare two different time segments or the EEG in two different settings.

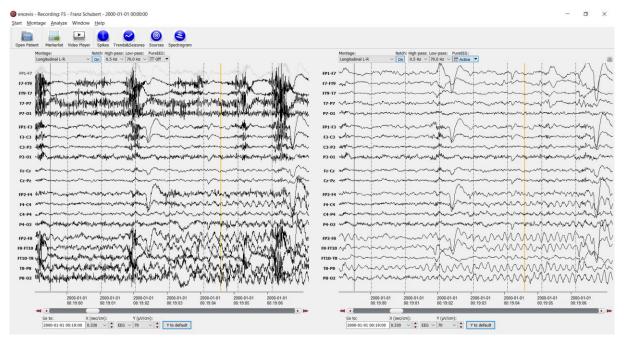

Select the menu point *Window* > *Split window* and an additional EEG window will open. You can use this window in the same way as the original one.

You can choose to navigate in time synchronously in both windows. In this mode, if you move the time cursor in one window, it will move automatically in the other. Select the menu point *Window > Synchronize windows* to switch on/off the synchronous mode.

If you want to close the additional plot, just click on the cross icon in the upper right corner of the window or select the menu point *Window* > *Split window*.

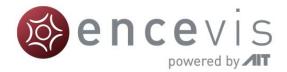

# Montage editor

With the Montage editor you can change the montages that are used in the viewer. You can add new montages or edit the existing ones.

To open the montage editor, select the menu point *Montage > Edit montages*.

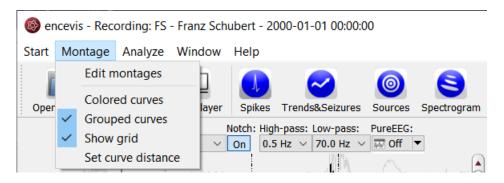

The montage editor will open showing the list of montages:

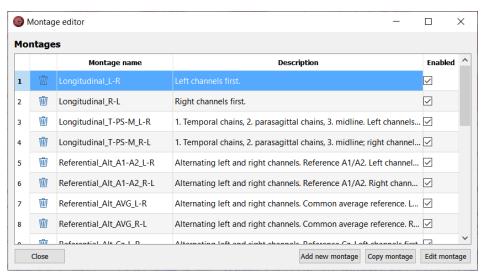

As you can see, a variety of default montages are already defined in the montage editor. They include montages with channels from the 10-20 system. There are standard referential, longitudinal and transverse montages with several orders of the channels and references.

You can decide if you want to have the montages included in the montage drop-down list of the viewer, by selecting or deselecting the check box "Enabled".

A montage is defined by a series of channels grouped to chains.

Select a montage in the montage editor and Click on "Edit montage" to see the chains included in it. More details on the montage chains are found in the following section.

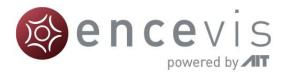

### Montage chains

A montage is defined by a series of channels grouped to chains. By editing a montage you can see the chains that are defined in the selected montage.

→ Select a montage and Click on "Edit montage" to see the chains included in it.

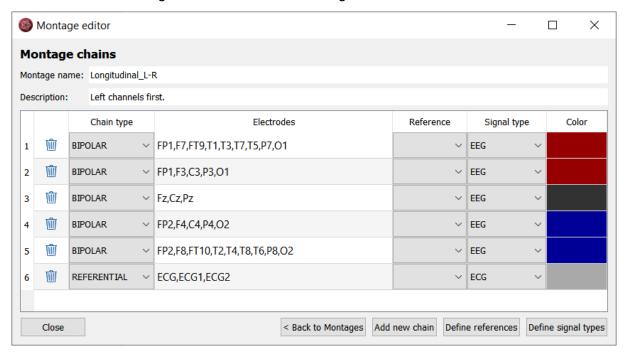

There are two types of chains: BIPOLAR and REFERENTIAL.

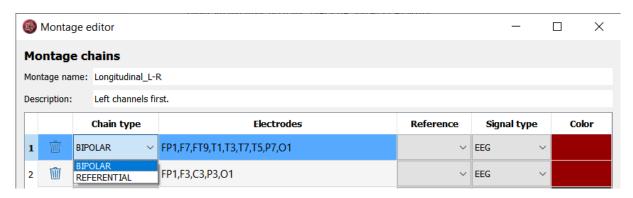

A BIPOLAR chain will result in a group of bipolar channels shown by the viewer.

In the field "Electrodes" are written the positive electrodes included in this group. For a BIPOLAR chain, the field "Reference" needs to be empty.

E.g. the chain including FP1,F7,FT9,T1,T7,P7,O1

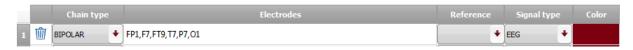

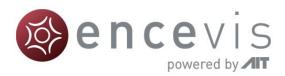

will result in the group of channels FP1-F7, F7-FT9, FT9-T7,T7-P7 and P7-O1 when the montage is selected in the viewer.

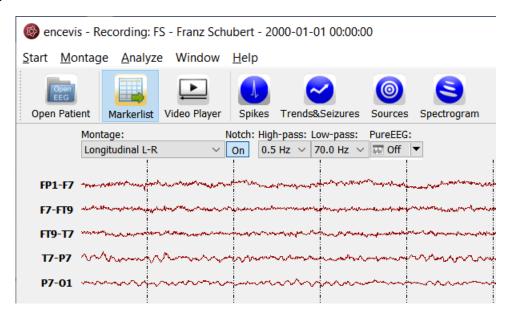

A REFERENTIAL chain will result in group of referential channels shown by the viewer.

In the field "Electrodes" are written the positive electrodes included in this group. For a REFERENTIAL chain, the field "Reference" needs to be filled. It should contain the reference that is whished for this group. On how to select the reference see References.

E.g. the chain including F7, F8, FT9, FT10, T7, T8, P7, P8 with Reference Cz

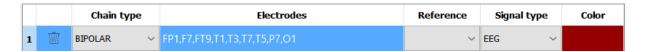

will result in the group of channels: F7-Cz, F8-Cz, FT9-Cz, FT10-Cz, T7-Cz, T8-Cz, P7-Cz, P8-Cz when the montage is selected in the viewer.

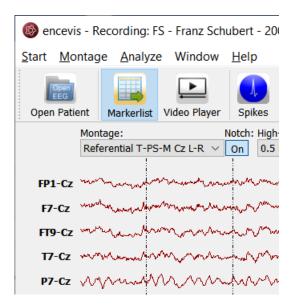

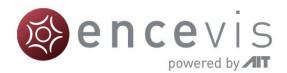

For more details on the other fields see the sections Chain references and Signal Types.

### Add montage

If you want to add a new montage, first <u>open the montage editor</u> by selecting the menu point *Montage > Edit montages* 

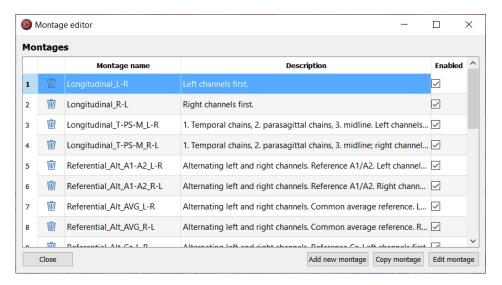

If you want to add a new montage to the existing ones you have two possibilities:

#### Add a completely new montage

In this case you will need to add new montage chains too. Press the button "Add new montage", then edit the montage. For more details, see <u>Montage chains</u> and <u>Edit montage</u> chains.

#### Copy an existing montage and edit it

If you find an existing montage that it similar to the one that you want to add you may select and edit it. For this, select the montage and press the button "Copy montage". Then edit the montage. For more details see <a href="Edit Montage">Edit Montage</a>.

### Edit montage

You may want to change an existing montage. For this, open the montage editor.

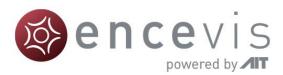

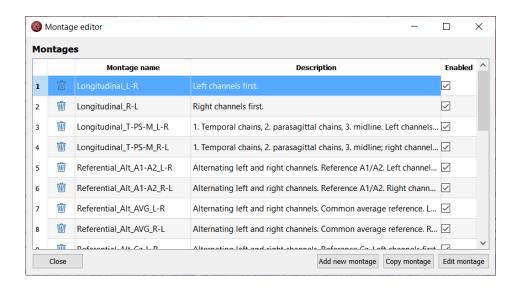

and select the montage you wish to change. Double click on it or click on the button "Edit montage". The window with the montage chains will open.

For details on the changes that can be made in the montage chains, see

Edit montage chains and Montage chains.

### Edit montage chains

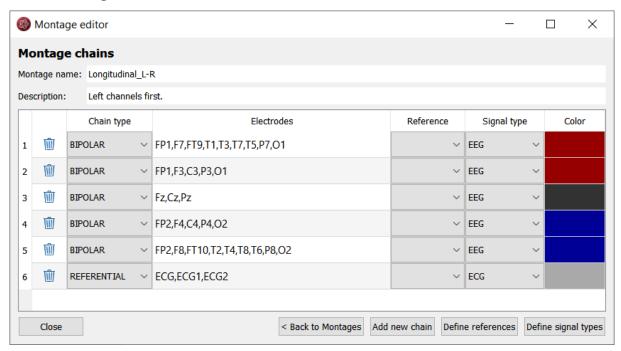

The following changes can be made in the montage chains:

#### Montage name

Double click on the field "Montage name" and fill in the name you wish. This is the name that will appear in the drop-down menu Montage of the viewer.

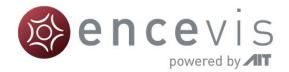

#### Description

Double click on the field "Description" and fill in the description you wish. This field is for your personal information and not used elsewhere by the viewer.

#### Chain type

Click on the drop-down menu and select REFERENTIAL or BIPOLAR.

#### **Electrodes**

Double click on the field "Electrodes" and fill in the electrodes that should be included in the chain separated by commas.

- Reference: Click on the drop-down menu "Reference" and select an electrode in the list.
- Signal type: Click on the drop-down menu "Signal type" and select a type in the list.

#### Color

Double click on the field "Color". Select a color in the window and press "OK". This is the color displayed on the curves of the chains in the viewer.

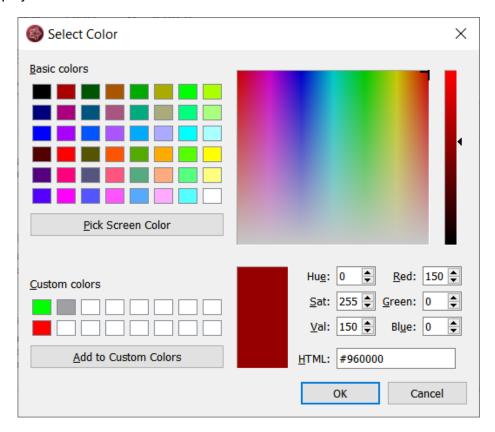

#### Channel order

Change the order of the channels by changing the order of the electrodes in the field "Electrodes" or by clicking on the number for the chain and dragging and dropping the line where you wish to have it.

#### Add a new chain

Press the button "Add new chain" and edit the fields as described above.

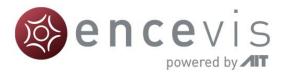

For more information about the fields, see sections Chain references and Signal Types.

#### Order of the channels

The order of the channels in the montage chains corresponds to the order of the channels how they are displayed in the viewer when the montage is selected. To change the order of the channels you have two possibilities:

- 1. Change the order of the electrodes in the field "Electrodes".
- 2. Change the order of the chains by moving them in the list with drag and drop.

#### Chain references

A REFERENTIAL chain should always have the field "Reference" filled out.

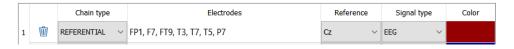

#### Fill in Reference

In order to fill in the Reference click on the drop-down menu and select an electrode in the list.

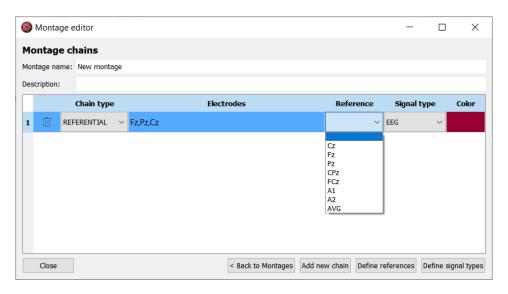

#### Define new reference

If the whished electrode is not in the list, it can be added by defining a new reference. For this, click on the button "Define references". The following window will open, showing the references already defined:

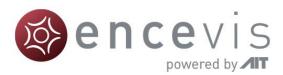

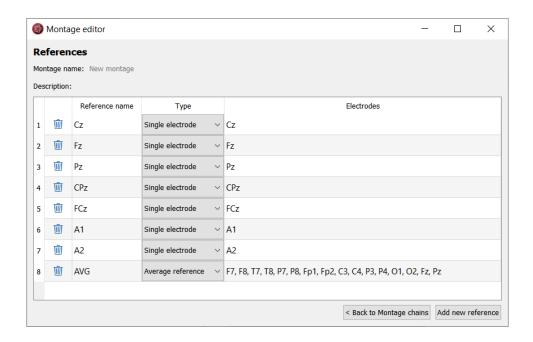

1. In order to add a new reference, click on the button "Add new reference", a new line will be inserted:

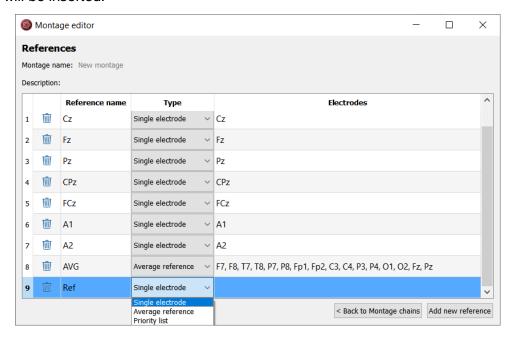

- 2. Fill in the "Reference name".
- 3. Fill in the field "Type". For this:
  - 1. Select "Single electrode", when only one individual electrode should be the reference. Fill in the electrode label in the field "Electrodes".
  - 2. Select "Average reference", when the reference should be an average of several electrodes. Fill in the electrodes that should be included in this average in the field "Electrodes".
- 4. Click on the button "Back to Montage chains" to continue editing the chains.

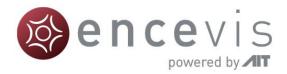

### Signal Types

A chain should always have the field "Signal type" filled out.

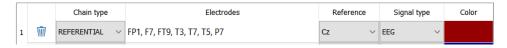

#### Fill in signal type

In order to fill in the Signal type click on the drop-down menu and select a type in the list.

#### Define new signal type

If the whished signal type is not in the list, it can be added by defining a new signal type. For this, click on the button "Define signal types". The following window will open, showing the signal types already defined:

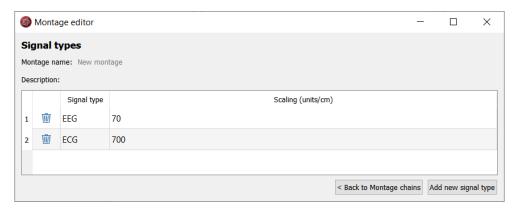

- 1. In order to add a new signal type click on the button "Add new signal type", a new line will be inserted.
- 2. Fill in the "Reference name".
- 3. Fill in the name of the signal type and the scaling in units/cm.
- 4. Click on the button "Back to Montage chains" to continue editing the chains.

# **Markers**

Special EEG events can be stored in the form of a marker. A marker includes the information:

- Type (see the different marker types)
- Begin
- End
- Comment

Markers are saved with the data in the marker list and can be viewed anytime.

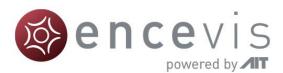

In the viewer, the markers can be easily identified because they appear colored. More details on how to use the markers can be found in the following sections.

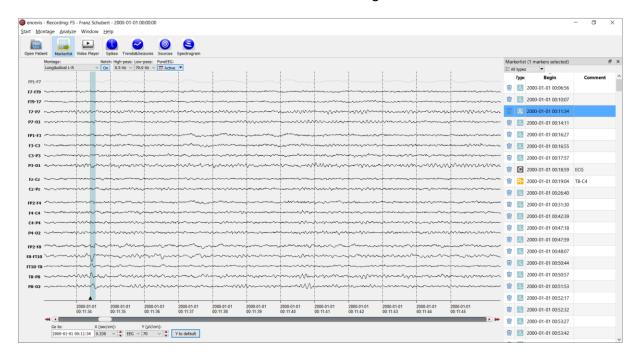

#### Markerlist

Click on the button "Markerlist" to open the Markerlist or select the menu point *Window* > *Markerlist*.

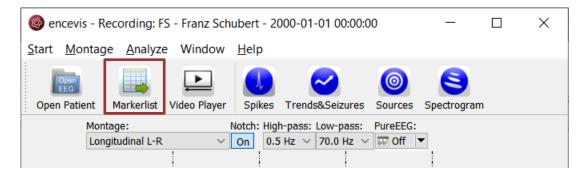

- Click on the button "Markerlist" to close the Markerlist when it is open.
- Click on a marker in the list. The EEG, starting with the begin of the marker, will be displayed in the viewer.

You can use the list in the following ways:

#### Select marker type

Select a marker type in the list "All types".

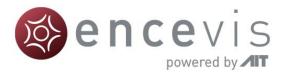

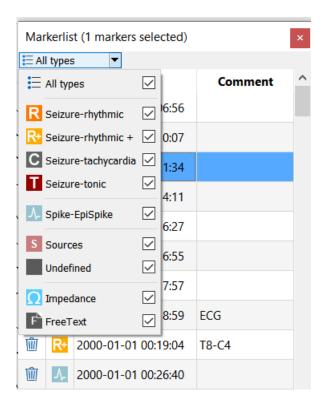

#### Navigate through the list

Use the keyboard arrows for going up and down the list.

#### Sort the list

Click on the field you want to sort by.

#### Change the fields of a marker:

Double click on the marker in the Markerlist or right click on the marker on the screen and select "Edit marker". Fill in the changes.

#### Delete marker(s) by moving them to the Recycle Bin:

Click on the recycle bin icon on the left column of the marker or right click on the marker on the screen and select "Delete marker".

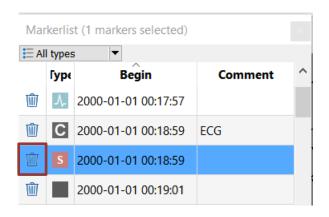

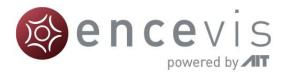

#### Show/hide deleted markers in the list

You can choose to have the markers that were moved to the recycle bin shown in the Markerlist or hidden.

→ For this, select the menu point Window > Show markers in Recycle Bin.

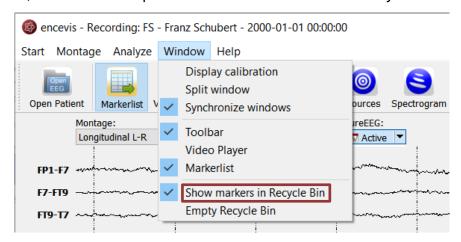

If you have chosen this setting, you can easily remove the marker from the recycle bin by clicking on the icon again.

#### Permanently delete marker(s)

You can choose to permanently delete markers by moving them to the Recycle Bin and emptying the Recycle Bin.

→ For this, select the menu point Window > Empty Recycle Bin.

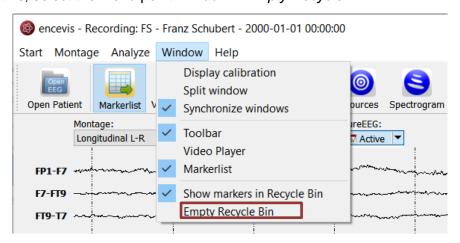

#### Add marker

Special EEG-events can be saved in the form of markers.

You can insert a marker in 2 different ways:

#### Add marker by clicking and dragging the mouse

1. Click on the EEG where the marker should start and leave the mouse pressed.

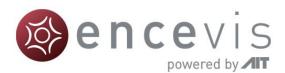

- 2. Move the mouse to select the time period for the marker (grey color).
- 3. Release the mouse and a window will pop-up.

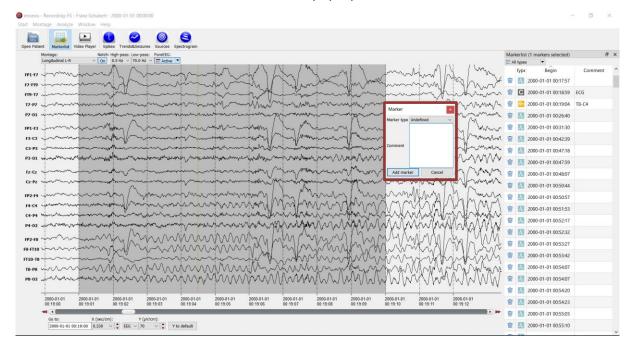

#### In this window:

- 1. Select the Marker type.
- 2. Fill in the field "Comment" if necessary.
- 3. Click on "Add marker".

#### Add marker with right click

Right click on the EEG and select "Add Marker" or double click where the marker should start. A window will pop-up.

#### In this window:

- 1. Select the Marker type.
- 2. Fill in the field "Comment" if you wish.

Click on "Add marker".

## Video

If you have video files with the EEG, you can view them by clicking on the button "Video Player".

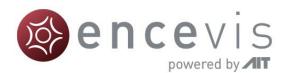

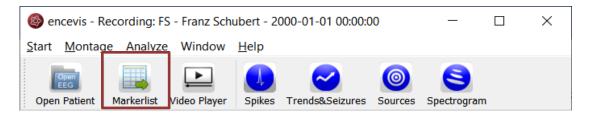

The video files should be stored in the same folder as the EEG files.

#### Undock and dock the video player

- The video screen will appear by default docked at the bottom of the marker list.
- You can easily undock it and dock it again by double clicking on the upper frame where you see the word "Video".
- Alternatively, you can click once on the upper frame, hold and drag the video player wherever you want it.

#### **Notice**

To play videos stored with the EEG you need to have the proper video codecs installed. A great selection of free available codecs for play various video formats is available at <a href="https://codecguide.com/download\_kl.htm">https://codecguide.com/download\_kl.htm</a>.

## Settings

Several settings can be defined in encevis. For this, select the menu point *Start > Settings*.

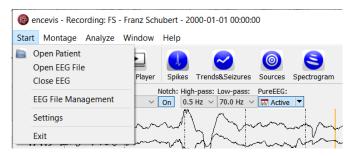

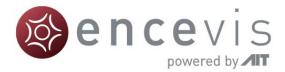

## Settings Marker types

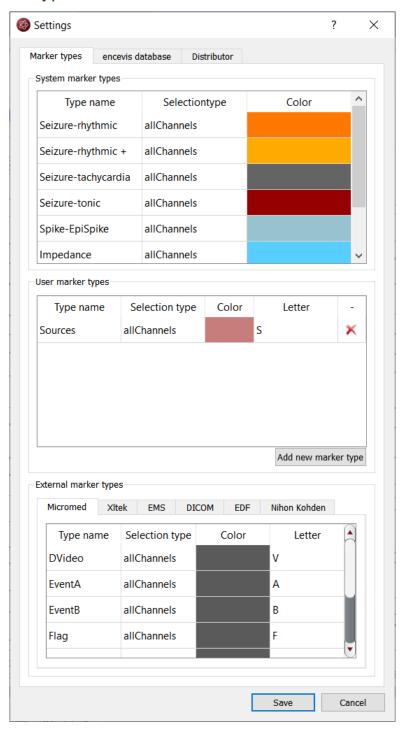

#### System marker types

System marker types are the default marker types of encevis. You can define their color by just double clicking on the field "Color".

#### User marker types

*User marker types* include marker types defined by the user. You can easily define new marker types. Press the button "Add new marker type" and choose a name and a color.

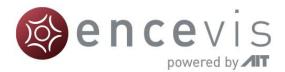

#### External marker types

External marker types include marker types that are specific of the data format of the EEG files you are working with. For the EEG files of Micromed, Deltamed and XLTEK, the markers are automatically imported and shown in the encevis marker list. Please note, that you cannot modify these markers. You can define their color by just double clicking on the field "Color".

### Settings encevis database

encevis stores your markers and the results of the spike detection, the seizure detection and the trends. Select where encevis should store it:

#### Local storage - Access by one user at a time:

This is the best mode, when the results of your review with encevis should only be accessed from your PC. Only one user at at time can then access the results. You can leave the file name specified by default or select a personalized name.

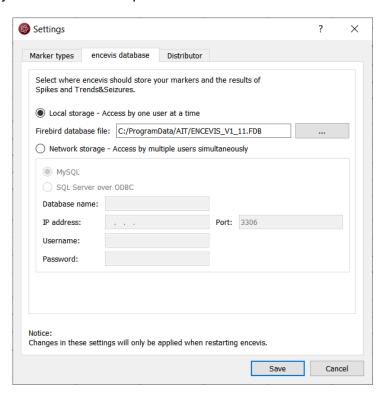

#### Network storage - Access by multiple users simultaneously:

This is the best mode, when you want to access the results of your review with encevis from several PCs in your network. With this option several users can access the results at the same time. In this case, you need to specify a database where everybody has access to. This database can be MySQL or an SQL server over ODBC.

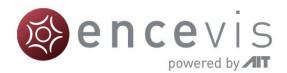

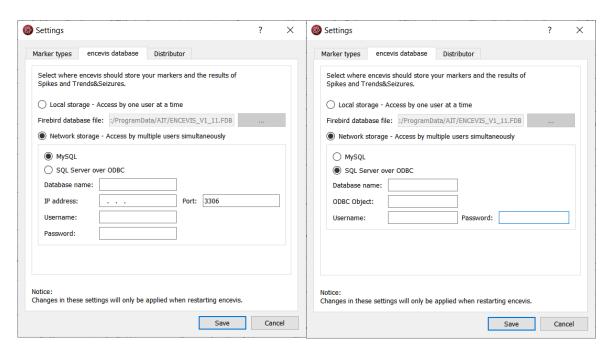

## **Settings Distributor**

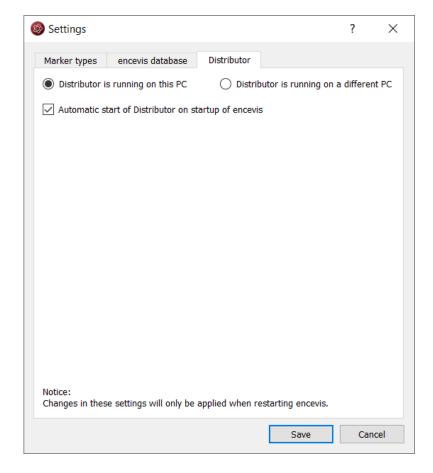

Select if the Distributor should run on your PC or on a different one. If the Distributor is running on another PC, you need to specify IP address and Port. For more details see the section Distributor.

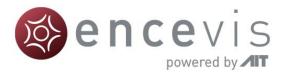

## **Artifact reduction - PureEEG**

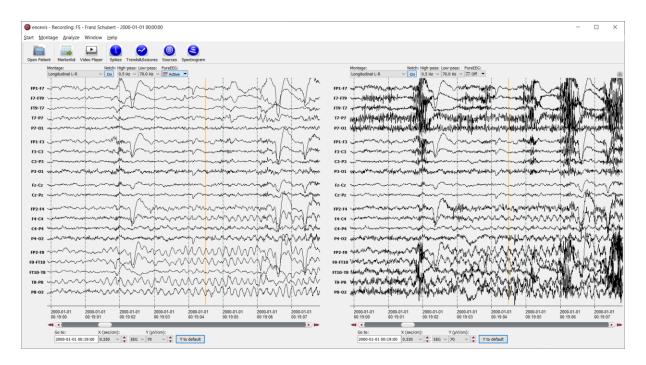

## Overview

PureEEG is the automatic artifact reduction from encevis. It removes artifacts from your patient's EEG while the EEG coming from cerebral sources is left unchanged.

## User- and data input

PureEEG uses the raw EEG, only. No additional information is necessary to use PureEEG.

## User-defined parameters

All parameters are optimized for EEG analysis. There are no parameters that can be change by the user.

## Outputs to the user

The output of PureEEG is the artifact reduced EEG. Further processing and interpretation is identical to the processing and interpretation of raw EEG.

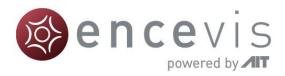

## Description of the algorithm methods

The "PureEEG-approach" for fully automatic artifact removal supports the visual analysis of long-term EEG recordings. PureEEG rejects numerous types of artifacts that frequently obscure long-term recordings and impede their interpretation. It targets artifacts that do not coincide with a spatio-temporal correlation pattern of an EEG of cerebral origin, which particularly includes artifacts due to myogenic contractions, faulty electrode-to-patient connections and patient movements. The method works fully automatically and without any patient-individual parameter adjustments. The algorithm is based on a neurophysiological signal model which includes one term representing the pure EEG, which originates from cerebral sources only, one term representing ocular artifacts, and one term representing a wide range of artifacts. Details on the algorithm can be found in "Hartmann, M.M., Schindler, K., Gebbink, T.A., Gritsch, G., Kluge, T., "PureEEG: Automatic EEG artifact removal for epilepsy monitoring", Neurophysiologie Clinique/Clinical Neurophysiology, November 2014.

## Using PureEEG

Simply click on the button "PureEEG" to switch PureEEG on and off.

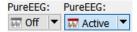

The location of the reference electrode used during the recording of the EEG (*Recording reference*) is used by PureEEG. For the optimal functioning of PureEEG, it is recommended to fill out the reference correctly. For more details, see section <u>Specify reference electrode</u>.

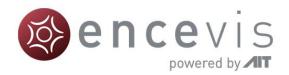

# Spike detection – EpiSpike

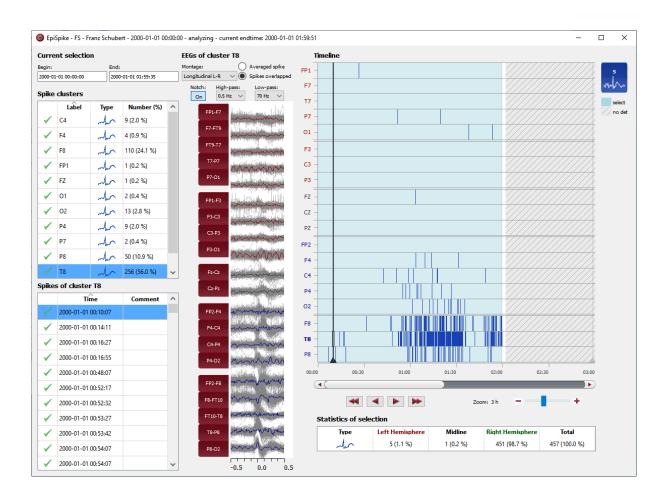

## Overview

The automatic spike detection of encevis enables you to find spikes in your patient's recording. Markers are created and can be viewed already during the calculation. A graphical visualization in the EpiSpike window enables you an easy and fast review of the results.

## User- and data input

The input to encevis spike detection EpiSpike is the raw EEG signal only. No video or other data is used by the algorithm. Any settings in the viewer such as filter settings or montages

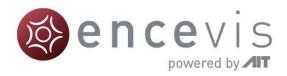

are not considered. During calculation, there is no user input possible. The user can only start the processing by clicking the button "Spikes" in the tool bar of the encevis viewer.

### User-defined parameters

There are no parameters in the spike detection algorithm that can be changed by the user. During startup of the spike detection, the user can select the time window that should be used. The default value is analyzing the complete EEG file.

### Outputs to the user

The encevis spike detection makes the results available to the user in form of markers. The markers are to be interpreted as epochs in the EEG with a high probability of showing an epileptic spike. The results are presented in a graphical user interface. This user interface is described in detail on the following chapter Spike detection EpiSpike – User Interface.

## Description of the algorithm methods

The algorithm estimates the position of epileptic discharges (negative peaks) and performs a classification. The algorithm follows the methodology of multiple instance object detection. The model is based on the structure of Fast Region-based Convolutional Network method (Fast R-CNN) for object detection in computer vision that uses deep regression for estimating the position of epileptic discharges (negative peaks) followed by a classification. A semi-supervised approach to train the deep learning model was applied, which means that labeled as well as unlabeled EEG segments of 2 s were used. The final model was trained by combining supervised and unsupervised training goals to reach high sensitivity while having consistent detections. Further details can be found in [F. Fürbass et al.," An artificial intelligence-based EEG algorithm for detection of epileptiform EEG discharge", Clinical Neurophysiology, April 2020].

## Starting spike detection

In order to start the spike detection you need to select the recording you want to analyze. Follow these steps to start the spike detection:

- 1. Open Patient's EEG that you want to analyze with the spike detection.
- 2. Click on the "Spikes" icon under the menu to start the calculation.

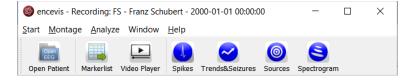

## Starting spike detection for the first time

When you start the spike detection the first time on a recording, the following window will pop-up:

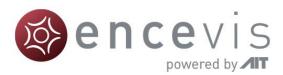

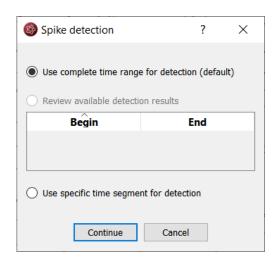

→ Specify if you want to have the detection on the whole time range of the recording or just a segment.

### Starting spike detection for the second time

When you start the spike detection again after the first time and the detection was not completed, the following window will appear:

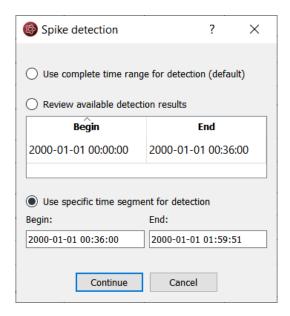

It shows you in which time ranges the detection is already a complete. You have the following possibilities here:

- 1. If you select *Use complete time range for detection*, the EpiSpike window will open and the detection will continue where it stopped before.
- 2. If you select *Review available results*, the EpiSpike window will open and show available detection results, but it will not start any new detections. This option is recommended, if you don't want any additional program running.
- 3. If you select *Use specific time range for detection*, the EpiSpike window will open and start the detection in the time range you specified. This option is recommended, if you are interested only in one specific time period and you want to access results faster.

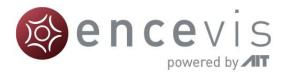

## Spike detection calculations in progress

Once the calculation started, the progress will be shown under Spikes icon.

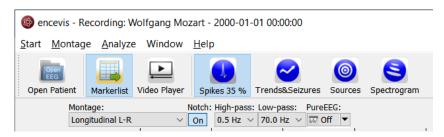

During the calculation, when spikes are detected, markers are created and will appear automatically on the EpiSpike window.

Additionally, the markers will appear automatically in the marker list of the viewer.

You can easily review these detections during the calculation.

- For more details on how to review the detections in the EpiSpike window, see the section Spike detection EpiSpike User Interface.
- For more details on how to review markers see the section Markerlist.

## Spike detection EpiSpike – User Interface

The encevis spike detection detects single spikes and groups them in spike clusters with respect to their localization. As localization the electrode label is defined, where the maximum of the spike has been detected. Once the spike detection has been started, the EpiSpike window opens and shows the results of the detections.

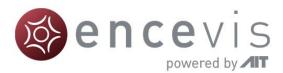

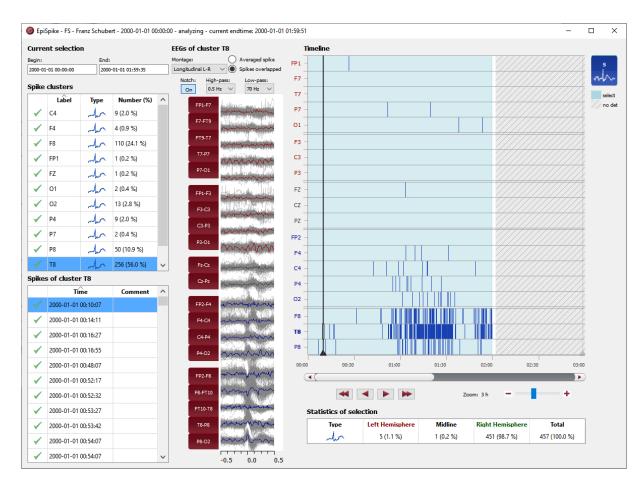

#### **Timeline**

Detections are shown as colored bars on the timeline (see right side of the screen). Each line of the timeline shows the detection within a cluster.

→ You can easily navigate through the results using the navigation controls, the zoom and the mouse.

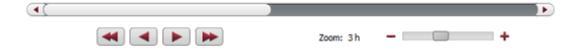

→ The background can have different colors, see section <u>Current selection</u> for more details.

## Cluster and spike lists

Additionally, the detections are shown in form of cluster and spike lists (see left side of the screen).

→ Click on a detection on the timeline. The spike and its cluster will be automatically selected in the cluster and spike lists and the EEG is shown (see middle of the screen).

You can delete single spikes or complete clusters.

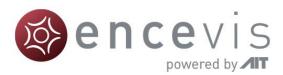

→ Clicking on the check symbol in the corresponding list. A cross will replace the check symbol and the spikes will then appear grey on the timeline.

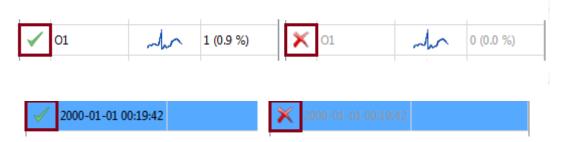

### **EEG** representation

When a spike is selected, the EEG of its cluster is shown (see middle of the screen).

There are two ways to show the EEG of the cluster:

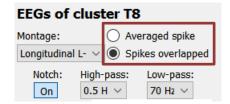

- 1. By selecting *Averaged spike*, the EEG of all spikes within the cluster are averaged and the resulting averaged spike is displayed.
- 2. By selecting *Spikes overlapped*, the EEGs of all spikes are shown overlapped in grey. The EEG of the selected spike is shown in color.

Montage and filters of the EEG can be changed independently of the setting chosen in the EEG viewer.

## Synchronization with the EEG viewer

When a spike is selected on the EpiSpike window, the EEG viewer shows automatically the spike on the main screen. In the same way, when you click on the spike marker in the EEG viewer, this spike will be automatically selected in the EpiSpike window.

## Counting of spikes and statistics

For each cluster, the spikes are counted. The numbers are shown in the spike list:

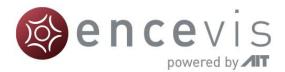

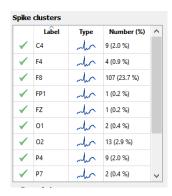

Additionally, statistics over all clusters are calculated. (see lower part of the screen).

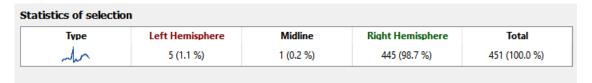

Note that the counting is done in the current selection corresponding to the light blue area on the timeline.

#### Current selection

The current selection is the time range that can be selected to have the spikes displayed and counted. It is shown in light blue on the time line.

The selection can be changed in two ways:

- Using the mouse on the timeline. The edges of the light blue area, which marks the selection, can be dragged and moved as wanted. The detections that are not in the current selection are not counted and appear as grey bars on a white background.
- 2. Entering Begin and End (see upper left corner).

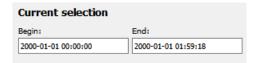

Depending on how the current selection is set, the background of the timeline can have different appearances:

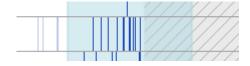

#### White

White shows that the time range is not in the current selection, but detection results are available. Therefore, detections are not shown in the lists and appear on the timeline as grey bars on white background.

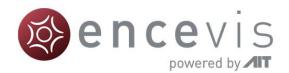

#### Light blue

Light blue shows that the time range part is part of the current selection and that detection results are available. Therefore, detections are shown in the lists and appear as blue bars on light blue background.

#### Light blue with hatching

Light blue with hatching shows that the time range is part of the current selection, but detection results are not available. This appears when the detection is not finished or when the time range has not been selected for review before starting EpiSpike.

#### Grey with hatching

Grey with hatching shows that the time range is not in the current selection and detection results are not available. This appears when the detection is not finished or when no EEG data is available in this time range.

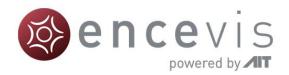

# **Trends & Seizures - NeuroTrend**

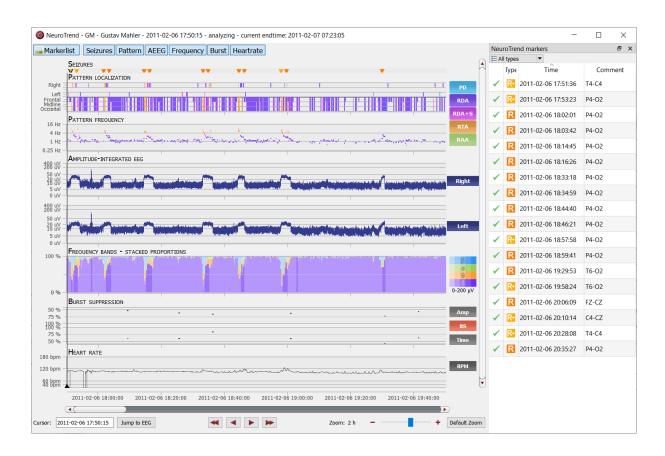

## Overview

NeuroTrend is the encevis EEG trending software for the automatic analysis and trending of continuous EEG from EMU and critically ill patients at the ICU. NeuroTrend detects seizures and classifies epochs according to the ACNS's Standardized Critical Care EEG Terminology. It provides a condensed graphical representation based on the new standard that helps you assess all the information about trends in the functional state of your patient's brain within a very short time.

## User- and data input

The input to encevis Trends&Seizures NeuroTrend is the raw EEG signal only. No video or other data is used by the algorithm. Any settings in the viewer such as filter setting or

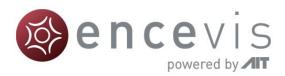

montages are not considered. During calculation, there is no user input possible. The user can only start the processing by clicking the button "Trends&Seizures" in the tool bar of the encevis viewer. The sampling rate of the EEG data is arbitrary but needs to be above or equal 100 Hertz. All channel labels in the digital EEG must be part of the extended international 10-10 electrode system. Electrode name recognition is case-insensitive. Trends&Seizures can work with data coming from a DC amplifier

## User-defined parameters

There are no parameters in the Trends&Seizures algorithm that can be changed by the user.

### Outputs to the user

Trends&Seizures makes the results available to the user in form of different types of markers as a function of time and a graphical visualization of the results in a window called NeuroTrend. The seizure markers are to be interpreted as epochs in the EEG with a high probability of showing an electrographical seizure. Users can click on these markers and the EEG corresponding to these markers will be shown in the EEG viewer. The user can always review the raw EEG. If the user decides that the marker represents a false alarm the marker in the marker list can be set as invalid by clicking on the recycle bin symbol on the left side of the marker list. Alternatively, the user can right click on a maker to enter a context menu. The user has now the possibility to copy the marker time to the clipboard, edit the marker (edit the start- and end time and add a comment) and to delete the marker. If Trends&Seizures is used in combination with the online vendor interfaces, a notification GUI is shown during the recording that shows the results of the calculation to the user. The user has the same functionality as described for the marker list in the encevis EEG viewer. The other markers are to be interpreted as epochs in the EEG with a high probability of having a certain signal characteristic. The rest of the results are presented in a graphical user interface. This user interface is described in detail on the following chapter "NeuroTrend User Interface".

## Description of the algorithm methods

#### encevis Seizures

The encevis seizure detection is based on a computational method which automatically detects epileptic seizures in digitized EEG. EEG segments with artifacts like i.e. excessive amplitudes or artifacts from loose electrodes are removed automatically and are not used for detection. This will avoid false alarms based on measurement problems. Frequencies below 0.7Hz and above 70Hz are removed by finite impulse response filters. Line noise is removed with notch filters at 50 and 60 Hz. EEG segments with artifacts like i.e. excessive amplitudes or artifacts from loose electrodes are removed automatically and are not used for detection. The EEG is then scanned for rhythmic patterns in the time and frequency domain. An energy detector scans for tonic or tonic-clonic seizures with strong muscle artifacts. All extracted features are normalized by a spatio-spectral model of the brain activity that is continuously updated by past information from the EEG. A set of classifiers is used to remove events with physiological origin. The use of these adaption and classification algorithms avoids repeated detections of physiological or pathological patterns that are no seizures and is therefore

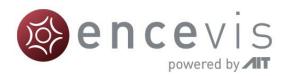

another important mechanism to avoid excessive false alarms. Further details can be found in [Fürbass et al., "Automatic multimodal detection for long-term seizure documentation in epilepsy"; Clinical Neurophysiology 128 (2017) 1466–1472, May 2017].

#### encevis Rhythmic and Periodic Patterns

encevis rhythmic and periodic patterns is a feature for the analysis of EEG-recordings. It automatically detects EEG-patterns defined in the Standardized Critical Care EEG Terminology of the American Clinical Neurophysiology Society (CCET) [Hirsch, L.J., et al., "American Clinical Neurophysiology Society's Standardized Critical Care EEG Terminology: 2012 version", J Clin Neurophysiol. 2013 Feb;30(1):1-27] and graphically presents the results to the user. Pattern locations and pattern types are defined for all detections in a time interval of a few seconds. In addition, rhythmic patterns with frequencies of more than 4 Hertz are detected. NeuroTrend serves as a support during the examination of EEG-recordings. This post-hoc analysis can take place in parallel to the recording or after the recording finished.

Main term 1 of the CCET defines several categories for the localization of EEG patterns. First of all, rhythmic and periodic patterns can be generalized (G) or lateralized (L). In addition, predominant areas can be specified. The implementation of recognition of the main term 1 in our detection algorithm supports generalized (G) and lateralized (L) pattern. A pattern qualifies as lateralized (L), if the maximum amplitude of the pattern in one hemisphere is at least 50% higher than in the contralateral hemisphere, based on bipolar transverse and longitudinal montages only. If not qualified as lateralized, the pattern is generalized. If a generalized pattern has 50% higher amplitude in the frontal, midline, or occipital area compared to a contralateral or bilateral reference area, the pattern is predominant. Frontally, midline, and occipital predominant patterns are therefore detected according to the CCET definition except that again only bipolar longitudinal and bipolar transverse montages are used.

The CCET defines various types of rhythmic and periodic patterns in main term 2. These pattern types are periodic discharges (PD), rhythmic delta activity (RDA), and repetitive spike-and-wave or sharp-and-wave (SW) patterns. PDs are defined as uniform discharges repeating in regular intervals with a clear inter-discharge interval (IDI). Only discharges with waveforms having less than 4 crossings of the baseline are allowed in order to distinguish periodic from burst suppression patterns. The average frequency allowed for PDs ranges from 0.2 to 3Hz. The so-called "relative amplitude" is defined as the average discharge amplitude divided by the average amplitude between the discharges. The value of the relative amplitude of a periodic pattern has to be above 1.6 to be detected. Rhythmic delta activity (RDA) is defined as repeating discharges with uniform morphology without an interdischarge interval. The computational detection of RDA conforms to this definition. Several modifiers to the main term 2 pattern types are defined in the standardized terminology that describes variants in the morphology. The modifier "+S" is defined as a pattern with frequent intermixed sharp waves/spikes or a sharply contoured pattern and is only applicable to patterns of type RDA. These "RDA + S" patterns are detected if at least one unequivocal spike is included in a RDA pattern or the pattern has a sharply contoured morphology. Spikeand-wave or sharp-and-wave (SW) patterns are defined as polyspike, spike or sharp wave consistently followed by a slow wave in a regularly repeating and alternating pattern. The automatic detection of SW is based on detected RDA + S patterns and requires in addition that 20% of the discharges in the RDA + S pattern coincide with unequivocal spike-and-

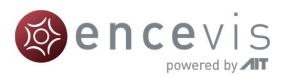

waves or sharp-and-waves. Finally, a frequency up to 4Hertz is allowed to qualify for SW in our method. The detection of rhythmic theta and rhythmic alpha patterns (RTA, RAA) is logically equivalent to the RDA detection but requires more than 6 successive discharges and frequencies between 4—7.5 or 7.5—12 Hertz, respectively. The modifier "amplitude" is defined as the average amplitude of all discharges in the pattern. The discharge amplitude is defined as the minimum of the two peak-to-peak voltages measured from the start of the discharge to the maximum and from the maximum to the end of the discharge. The modifier "frequency" is determined as the average distance between consecutive discharges in a pattern.

The following is a brief description of how the detection algorithm processes EEG data. At the beginning, EEG artifacts are removed using the PureEEG algorithm. The PureEEG algorithm is based on a neurophysiological model and utilizes an iterative Bayesian estimation scheme to remove typical scalp EEG artifacts like movement, muscle, line noise, and loose electrode artifacts. The output of the PureEEG algorithm is a clean EEG signal that is solely used for further analysis. This approach assumes that all following pattern detections are of cerebral origin. Frequencies below 0.4Hertz and above 70 Hertz are then removed by a finite impulse response filter. Bipolar longitudinal and transverse montages are created according to ACNS' proposal for clinical EEG montages. The signal in each bipolar channel is divided into segments that represent spikes, waves, or any other discharge item with durations between 40 milliseconds and 1.5seconds and amplitudes above 20microvolts. The wave segmentation procedure scans the EEG signal in the time domain for arbitrary peaks with more than 20mV. Each peak is then extended on both sides as long as the waveform lies above two projection lines that start at the borders of the starting peak and have 20% reduced slope value. All resulting wave segments below 40milliseconds and above 1.5seconds are dropped. These single-channel segments are then combined over several channels to build multi-channel segments. The spatial distribution of potentials within multi-channel segments is checked and segments with non-cerebral origin are discarded. All multi-channel segments are then marked as spike, sharp wave, or non-spike segment by a spike-detection algorithm. The multi-channel segments are also used to build groups of representing RDA, RDA + S, SW, RTA, RAA, and PD segments as described above. Whether a pattern meets minimal requirements for duration and the number of discharges is checked and patterns that do not meet criteria are discarded. The spatial location of all detected patterns is analyzed, and a main term 1 definition is assigned. Finally, segments of equal pattern type are concatenated to groups with a maximal duration of 30 seconds. These groups are displayed in the main term 1 and 2 plot of the graphical user interface.

More details of the algorithm can be found in [F. Fürbass, M.M. Hartmann, J.J. Halford, J. Koren, J. Herta, A. Gruber, C. Baumgartner, T. Kluge; "Automatic detection of rhythmic and periodic patterns in critical care EEG based on American Clinical Neurophysiology Society (ACNS) standardized terminology", Clinical Neurophysiology, 45 (3), September 2015, Pages 203-213].

#### encevis amplitude-integrated EEG

The encevis amplitude-integrated EEG (aEEG) calculates and visualizes a continuous measure that describes the EEG by showing the aEEG as defined in [Zhang, D., Ding, H., 2013. Calculation of compact amplitude-integrated EEG tracing and upper and lower margins using raw EEG data. Health (N. Y.) 05, 885–891"]. The method describes an algorithm to

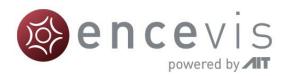

calculate aEEG for single EEG channels. The encevis NeuroTrend implementation follows the algorithm for channel-wise aEEG calculation and then extents it for the use of multichannel EEG signals.

Channel-wise calculation of aEEG starts by applying the asymmetrical filter to the EEG channel following the description given in Section 2.1 "Asymmetrical Filtering" of Zhang et al 2013. The frequency response of Figure 1 (a) in Zhang et al 2013 is approximated using a finite impulse response filter that implements the specified 12 dB per decade increasing filter response in the range of 2 to 20 Hz. The filtered signal is called  $x_{bp}$ . Then, the envelope detection of the filtered time series data (Section 2.3 "Envelope Detection" in Zhang et al 2013) is implemented by applying a low pass filter  $h_{lp}$  to the signal.

$$x_{lp}(t) = (|x_{bp}(t)|) * h_{lp}$$

The filter impulse  $h_{lp}$  is a raised cosine window of length  $2 f_s/f_{lp}$ , where  $f_s$  is the sampling frequency,  $f_{lp}$  is the cutoff frequency of the lowpass. In our implementation  $f_{lp} = 2$ . The impulse response is shown in the following figure:

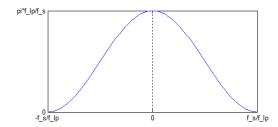

Impulse response of the aEEG

This implementation will result is a smoothened line which will be sub sequentially used as amplitude feature  $y_{AEEG}$ .

After smoothening, non-overlapping segments of 0.5 seconds with the index i are defined and the maximum and minimum value of each segment is calculated.

Then the average value of the maximum and minimum segment values over all channels belonging to the right and left hemisphere are calculated respectively resulting in values aEEG\_right\_max(i), aEEG\_right\_min(i), aEEG\_left\_min(i), aEEG\_left\_max(i). The amplitude-integrated EEG plot of encevis NeuroTrend visualizes these average values by drawing a line between aEEG\_right/left\_max(i) and aEEG\_right/left\_min(i) as well as connection line between them.

#### encevis Frequency Bands

The encevis frequency bands feature calculates and visualizes a continuous measure that describes the EEG by showing the frequency distribution of the EEG. The relative proportions of the four Berger frequency bands delta (< 4Hz), theta (4-7.5 Hz), alpha (7.5-12.5Hz), and beta (>12.5 Hz) are shown. The intensity of the colors corresponds to the amplitudes in these four frequency bands.

For the calculation of the frequency band measures, the input signals are divided into segments of three seconds duration. Then the dominant frequency band for each segment is

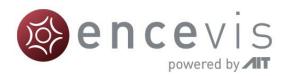

determined, i.e., delta, theta, alpha or beta. The relative frequency of the dominant Berger-bands is calculated within windows of 15 seconds. The amplitude for each Berger frequency band is determined as an average over all segments that have been assigned to that frequency band respectively. The amplitudes for each Berger band, which directly correspond to the power levels in a conventional spectrogram, are indicated by color intensities in the encevis frequency band graph: high amplitudes are indicated by high intensities and vice versa.

Example: In a 20-channel EEG, if exactly 4 channels clearly show dominant alpha, then the relative frequency of alpha is 20%. The alpha amplitude is determined as an average amplitude over the 4 alpha channels. In the graph, the width of the green alpha bar would be 20% of the total height, the intensity would be indicated by the intensity of the green bars.

#### encevis Burst Suppression

Encevis burst suppression feature calculates and visualizes suppression rate and suppression time in percent. It calculates periods of burst suppression in the EEG and marks them by vertical bars with red color. The definition of burst suppression patterns follows the guidelines of the American Clinical Neurophysiology Society ICU EEG Terminology [Hirsch, L.J., et al., "American Clinical Neurophysiology Society's Standardized Critical Care EEG Terminology: 2012 version", J Clin Neurophysiol. 2013 Feb;30(1):1-27].

First, the EEG is segmented into consecutive and non-overlapping detection segments of 15 seconds. All further processing is based on these detection segments. Scalp EEG artifacts are removed using the PureEEG method. The EEG channels are converted to bipolar longitudinal and transversal montages following ACNS recommendations.

Next, a channel-wise detection of burst suppression events is performed. In each EEG channel  $x_t$  the peak-to-peak amplitude is measured by subtracting the minimum from the maximum digital value in non-overlapping chunks of 0.4 seconds. Only EEG samples of the current detection segment are used. A chunk is defined as part of a suppression event if either a chunk with double amplitude follows in 1.5 seconds or if a chunk with double amplitude precedes with 1.5 seconds distance. All remaining chunks in the detection segment are part of a suppression event if their amplitude is below the amplitude of the initially detected suppression chunk. All chunks that are not marked as part of a suppression event at this processing step are part of a burst event if the peak-to-peak amplitude is higher than double amplitude of the surrounding suppression chunks.

The channel-wise detection information is then used as input to a hierarchical cluster algorithm to find spatial groups of the same activity type. The resulting clusters represent burst or suppression detections that span several EEG channels and extend over a certain time period. In this method clusters need to span at least 40% of the cortical area covered by electrodes to be further used in the detection procedure. The minimum coverage value of 40% was determined empirically and serves as a sensitivity parameter of the method.

Detection segments are marked as a burst suppression pattern if two conditions apply: First, at least one suppression cluster was detected with  $A_{IBI} \leq 10~\mu V$  and  $\tau_{IBI} \geq 1.5$  seconds. Second, one burst cluster with  $A_{BURST}$  of more than two times the lowest suppression cluster amplitude and  $\tau_{BURST} \geq 0.5$  seconds was found in the detection segment. The quantity of these

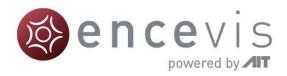

parameters follow the definitions in the ACNS' critical care EEG terminology. An exception is the value of 1.5 seconds for  $\tau_{IBI}$  which was found empirically through extensive manual evaluation of BSP during algorithm development.

A detailed description of the algorithms can be found in [F. Fürbass et al.; "Monitoring burst suppression in critically ill patients: Multi-centric evaluation of a novel method", Clinical Neurophysiology, April 2016].

## Start Trends&Seizures - NeuroTrend

Follow these steps to start Trends&Seizures:

- 1. Open Patient's EEG that you want to analyze.
- Click on the "Trends&Seizures" icon under the menu to start the calculation.

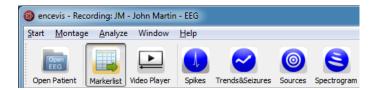

Once the calculation started, the progress will be shown under the icon. The NeuroTrend window will pop-up and show the results of the calculations.

## NeuroTrend User Interface

NeuroTrend includes five traces. The traces can be switched on and off in the button bar.

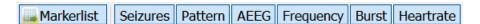

- 1. "Markerlist" switches the marker list on and off.
- 2. "Seizures" shows the markers from the marker list including the detected seizures.
- 3. <u>"Pattern"</u> show the detections of patterns based on the ACNS's Standardized Critical Care EEG Terminology. Detected patterns are shown as lines with a color code.
- 4. "AEEG" shows amplitude-integrated EEG.
- 5. "Frequency" shows frequency bands-stacked proportions.
- 6. "Burst" shows detections of burst suppression.
- 7. "Heartrate" shows the heart rate based on the ECG recorded with the EEG.

#### Trace "SEIZURES"

In this trace the detected seizures are shown. There are four types of seizure markers:

- Seizure rhythmic
- 2. Seizure rhythmic +

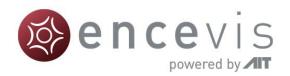

- 3. Seizure tachycardia
- 4. Seizure tonic

Additionally, user markers and external markers, imported from the EEG files are shown in the trace. For more information on the marker types see section <u>Marker types</u>.

### Traces "PATTERN" - rhythmic and periodic patterns

These two traces show the detections of <u>rhythmic and periodic EEG patterns</u> based on the ACNS's Standardized Critical Care EEG Terminology. Time is displayed on the x-axis. Each colored line is to be interpreted as an epoch in the EEG with a high probability of showing a pattern according to its color code. The algorithm is explained in chapter <u>encevis Seizures</u>.

Detected patterns are shown with the following color code

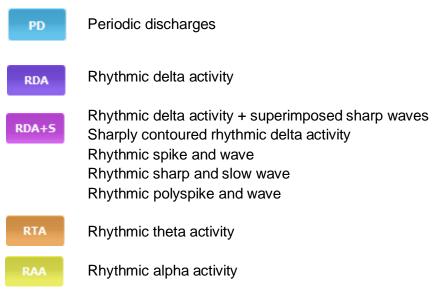

#### Trace "PATTERN LOCALIZATION"

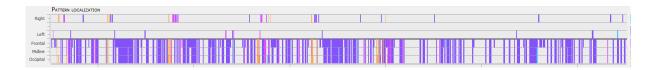

In the first trace the localization of the patterns is displayed. Time is displayed on the x-axis. For each detected pattern the localization or dominance with the highest probability is shown. The color code is as defined in section "Traces "PATTERN" - rhythmic and periodic patterns". The upper part shows, when the pattern was lateralized:

- Right or
- Left

When no lateralization is recognized, then the lower part shows the dominance:

Frontally predominant or

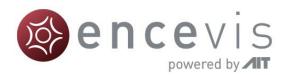

- o Midline predominant or
- Occipitally predominant or
- o Generalized, when the line covers Frontal, Midline and Occipital.

#### Trace "PATTERN FREQUENCY"

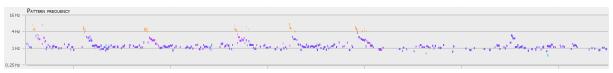

For each detected pattern the frequency is shown on a logarithmic scale in the range from 0.25-16Hz. Time is displayed on the x-axis. The color code is as defined in section "Traces "PATTERN" - rhythmic and periodic patterns".

#### Cursor text box

The cursor text box that appears when you move with the mouse includes the following summarized information:

Position refers to the time point where the pattern was detected.

Pattern includes the summarized information on the pattern as described in the ACNS's Standardized Critical Care EEG Terminology

The Pattern information can also be found in the bottom of the screen.

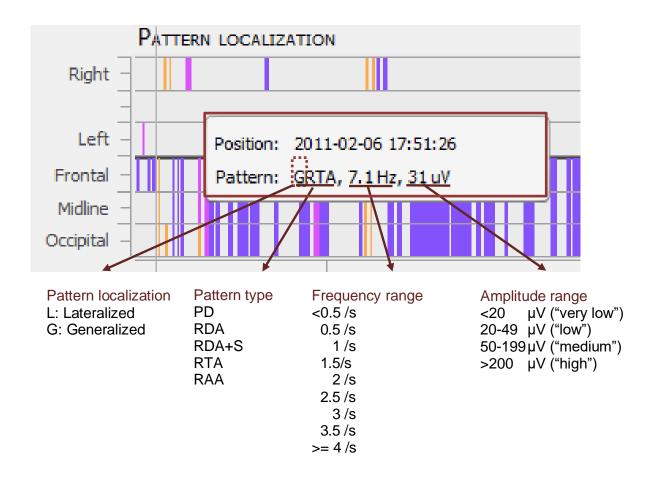

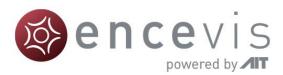

### Trace "BURST SUPPRESSION"

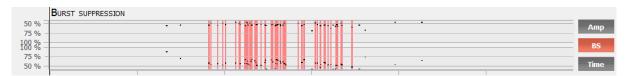

In this trace, red lines show high probability for the detection of burst suppressions and black dots show two quantitative values related to the discontinuity of the EEG as a function of time. Time is displayed on the x-axis. In the upper part, the user can read off the relative amplitude attenuation in [%] of the amplitude between burst and suppression period on the y-axis. E.g., a value of 50% corresponds to an amplitude reduction during suppression period of 50% relative to the burst period before. In the lower part, the suppression time in the range of 50-100% is shown on the y-axis. Values close to 100% suppression time mean that the length of the suppression period nearly covers all of the EEG segment, a value of 50% mean that burst and suppression periods have equal duration. When the user clicks in the trace, the raw EEG for this time point is shown in encevis viewer. No further user interaction is possible.

### Trace "FREQUENCY BANDS- STACKED PROPORTIONS"

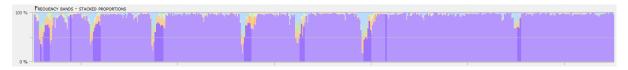

The encevis frequency bands feature calculates and visualizes a continuous measure that describes the EEG by showing the frequency distribution of the EEG. The relative proportions of the four Berger frequency bands delta (< 4Hz), theta (4-7.5 Hz), alpha (7.5-12.5Hz), and beta (>12.5 Hz) are shown in the range between 0-100% as a function of time. The intensity of the colors corresponds to the amplitudes in these four frequency bands. The amplitudes for each Berger band, which directly correspond to the power levels in a conventional spectrogram, are indicated by color intensities in the encevis frequency band graph: high amplitudes are indicated by high intensities and vice versa.

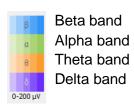

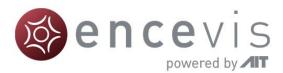

#### Trace "AMPLITUDE-INTEGRATED EEG"

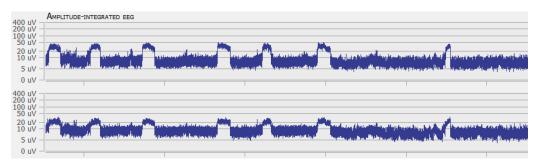

The amplitude-integrated EEG (aEEG) displays the amplitude characteristics of a filtered, rectified representation of the EEG signal as a function of time. Time is displayed on the x-axis and the aEEG amplitude measure on the y-axis. The amplitude integrated EEG is shown on two traces. The upper one shows the aEEG of the right hemisphere and the lower one the aEEG of the left hemisphere on a combined linear and logarithmic scale in the range: 0-400  $\mu$ V as defined in Zhan et al. When you click in the trace, the raw EEG at this time point is shown in encevis viewer. The aEEG trend provides a simplified depiction of amplitude characteristics of the EEG signal and is intended to be used in conjunction with other EEG trends, and with the original EEG waveforms, for analysis of the EEG.

#### Trace "HEART RATE"

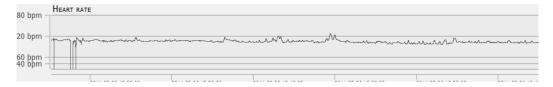

The heart rate is shown in beats per min (bpm) on a linear scale in the range 0-180bpm. The average heart rate is calculated based on the ECG signal and on a window of 10 seconds.

## Navigating in NeuroTrend

NeuroTrend provides a graphical user interface that makes navigation through the results very easy. The detection of the EEG patterns can be synchronized with the EEG at any time. You can navigate using your mouse and mouse wheel and by using the buttons on the bottom of the screen.

#### Cursor

- Move the mouse on the screen, a cursor will appear with a text box with the time position and the pattern detected (blue box).
- Click on the screen and the cursor will be set on that position (red box). On the bottom of the screen you will find the related Cursor Position and Pattern.

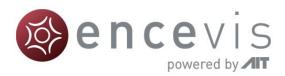

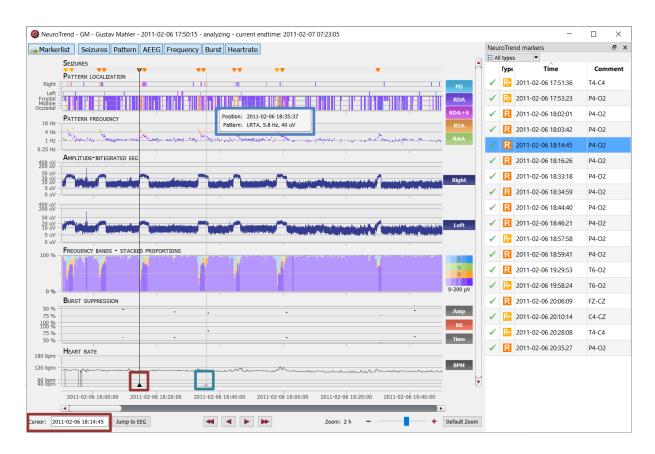

Type in the exact time in the field "Cursor position"

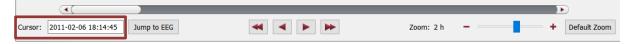

#### Move forward and backwards in time

Click on the arrows of the scroll bar,

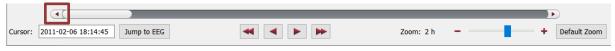

#### or use the slider,

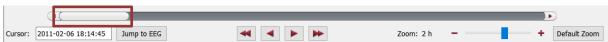

or click on the simple buttons to move stepwise,

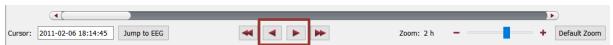

or click on the double buttons to move pagewise.

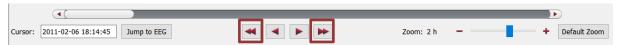

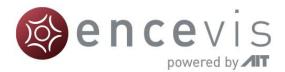

#### Zoom

You can zoom in and out and thus show more or less results on one screen.

- 1. The easiest way to zoom is by clicking on the NeuroTrend screen and scrolling the mouse wheel.
- 2. You can also click on the symbols and +. The resolution shows which time range is shown on the screen.

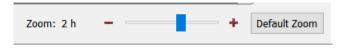

3. Clicking on "Default Zoom" gets you back to the initial zoom of 3h per screen.

## Synchronize with EEG

The NeuroTrend window can always be synchronized with the EEG viewer. You have two possibilities for that:

- 1. Click with the mouse on the screen, the EEG on the selected time point will be shown in the EEG viewer.
- 2. Click on the button "Jump to EEG", the EEG where the cursor is set will be automatically shown.

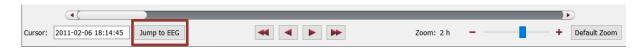

The synchronization works both ways. Additionally, when you click with on the screen of the EEG viewer, the cursor will automatically be set on that time point in the NeuroTrend screen.

## Select pattern types

You can select and deselect patterns that will be displayed on the screen

→ Click on the icon on the upper right side of the screen

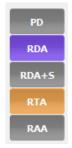

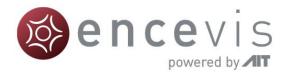

# Source localization - EpiSource

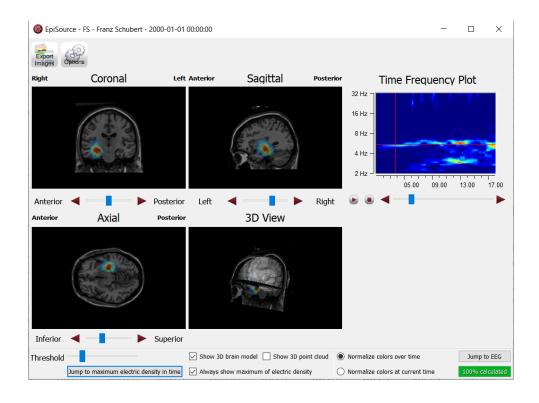

## Overview

The encevis source localization enables to localize spikes and ictal EEG activity. The results are shown in the EpiSource window. EpiSource does not require any user-interaction. Instead, it is easy to use and parameter free. The result is a 3D visualization of the localized activity that can also run as a video.

## Start source localization EpiSource

In order to start the source localization you need to open in the viewer the marker you want to analyze. For instructions on how to insert a marker see section <a href="Add marker">Add marker</a>.

Follow these steps to start the source localization:

1. Right click on the marker on the EEG screen.

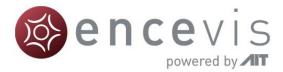

2. Select "Start source localization".

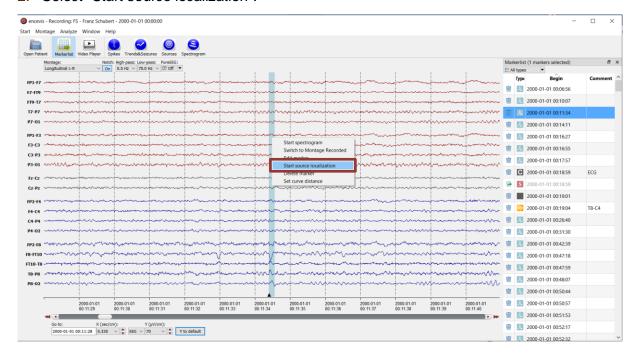

3. If you have clicked on a marker that is not an marker from the spike or seizure detection, a window will pop up. You will be asked the following question:

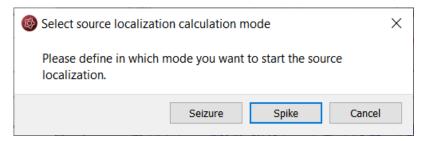

- 4. Click of "Seizure" if you want to localize seizure activity. For this the marker needs to be 1-300 sec long.
- 5. Click of "Spike" if you want to localize a spike. For this the marker needs to be 20-500 msec long.

The question regarding localization type is answered automatically if the marker you selected is of type Spike or Seizure.

The results of the localization will be shown on the EpiSource window that will pop-up immediately.

## View results of source localization for spikes

Once you have started the source localization, the EpiSource window will open and the calculation will start.

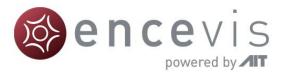

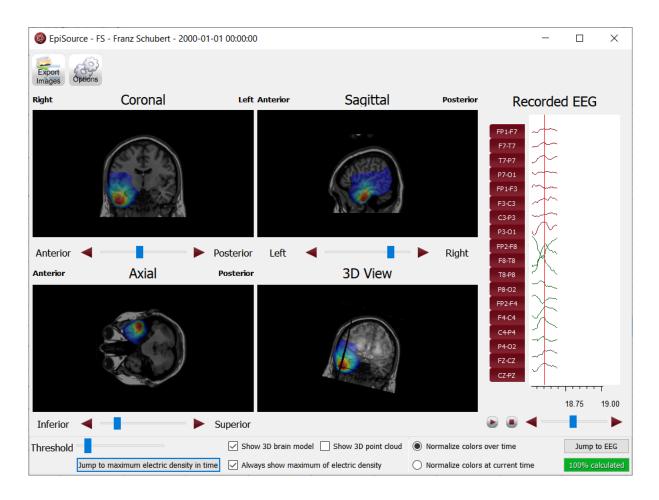

#### Status of the calculation

On the lower right corner you will see the status on the calculation.

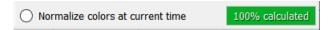

#### Results: Activity shown color coded in four images

#### Results shown in four images

Once the calculation is done, the results will be shown in three 2-dimensional images and one 3-dimensional:

- Coronal, Sagittal and Axial show 2-dimensional slices.
- 3D-View shows a 3-dimensional representation.

#### Results color coded

The activity is shown in all images as color coded overlay to the structural MRI.

- High activity is red.
- Low activity is blue.

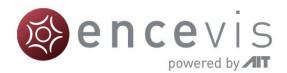

### Navigation in the brain images

#### Navigate through the slices

You can navigate through the slices to see the distribution of the activity through the whole brain.

Use the sliders under the respective image to navigate through the slices.

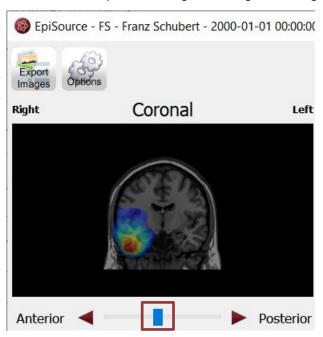

- Alternatively, you can use the back- and forward buttons.
- Click on the image on a certain point and the slices corresponding to that point will appear in the other images.

#### Zoom in and out

You can easily zoom in in and out the images.

- Click on the image and scroll up and down with your mouse wheel.
- Zooming also works by pressing the right mouse button while moving the mouse for- and backward.

#### 3D visualization

The fourth image shows a 3D visualization.

→ The 3D image can be rotated by pressing the left mouse button while moving the mouse.

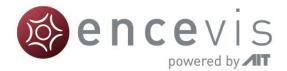

### Navigation in time

You can step through the time interval by using the slider or the back and forward buttons under the EEG-plot.

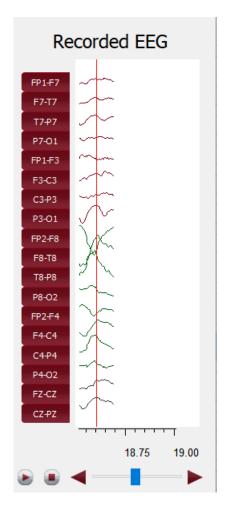

The time point which is used for the localization is then highlighted in the EEG-plot with a red vertical line.

You can view the localization as a video by pressing the play button on the left of the slider.

- 1. Click on the play button on the left of the slider.
- 2. The video will show the localization results step by step.
- 3. The video will be shown on all images at the same time.
- 4. If you press play, the video will start from that time point.
- 5. If you press pause, the video will pause.
- 6. If you press stop, the video will stop, and the slices will show the results of the the starting point.

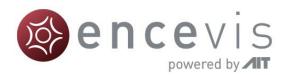

### Jump to maximum electric density in time

You can always see the images, when and where the activity is the highest.

→ For this, click on "Jump to maximum electric density in time".

#### Controls

Several controls can be found on the lower part of the screen:

| Threshold         | ✓ Show 3D brain mod     | del Show 3D point cloud Normalize     | colors over time Jump to EEG           |
|-------------------|-------------------------|---------------------------------------|----------------------------------------|
| Jump to maximum e | lectric density in time | mum of electric density One Normalize | colors at current time 100% calculated |

#### Threshold slider

You can hide the color coded overlay of brain regions with low activity.

→ Move the threshold slider in the lower left corner of the screen to do that

#### Check box "show 3D brain model"

A model of the inner brain structures can be faded in/out.

→ Click on the check box "show 3D brain model".

#### Check box "show 3D point cloud"

You can choose to show the EEG-activity in the 3D View with a point cloud.

→ Click on the check box "show 3D point cloud".

#### Buttons "normalize colors over time"/"normalize colors at current time"

A model of the inner brain structures can be faded in/out.

- → Selecting "normalize colors over time" will show a color distribution that you can use over the whole intervall.
- → Selecting "normalize colors at current time" will show the difference in activity for the current moment in more clarity.

#### Check box "always show maximum of electric density"

You can choose to always show the maximum EEG-activity in the 2-dimensional views. If you navigate in time, the images will automatically show the slices where the maximum activity was found.

→ Click on the check box "always show maximum of electric density".

#### Button "Jump to maximum electric density in time"

You can see the images for the moment where the maximum activity was measured.

→ Click on "Jump to maximum electric density in time".

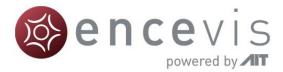

#### Menu

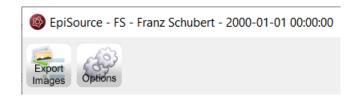

#### Export images

The images of the source localization results can be exported as png-figures.

→ Click on the button "Export Images" and select the folders, you want to have the images saved to.

#### **Options**

Here you can set the speed you want to watch the results as a video.

.

## View results of source localization for seizures

Once you have started the source localization, the EpiSource window will open and the calculation will start.

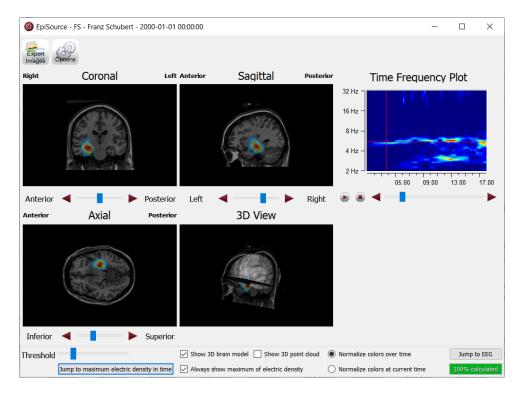

#### Status of the calculation

On the lower right corner you will see the status on the calculation.

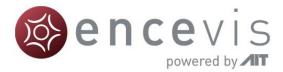

Normalize colors at current time
 100% calculated

### Results: Activity shown color coded in four images

### Results shown in four images

Once the calculation is done, the results will be shown in three 2-dimensional images and one 3-dimensional:

- Coronal, Sagittal and Axial show 2-dimensional slices.
- 3D-View shows a 3-dimensional representation.

### Results color coded

The activity is shown in all images as color coded overlay to the structural MRI.

- High activity is red.
- Low activity is blue.

### Navigation in the brain images

### Navigate through the slices

You can navigate through the slices to see the distribution of the activity through the whole brain.

Use the sliders under the respective image to navigate through the slices.

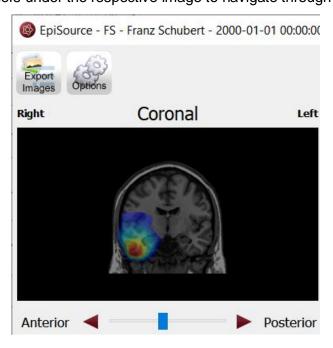

Alternatively, you can use the back- and forward buttons.

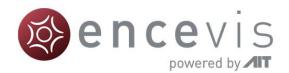

• Click on the image on a certain point and the slices corresponding to that point will appear in the other images.

### Zoom in and out

You can easily zoom in in and out the images.

- Click on the image and scroll up and down with your mouse wheel.
- Zooming also works by pressing the right mouse button while moving the mouse for- and backward.

#### 3D visualization

The fourth image shows a 3D visualization.

→ The 3D image can be rotated by pressing the left mouse button while moving the mouse.

### Navigation in time

Here is the main difference to the spike mode. On the right side a time-frequency plot is shown.

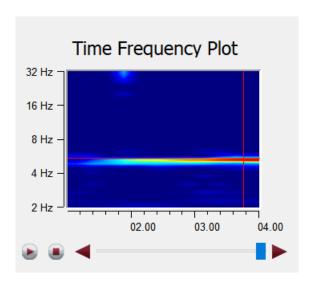

→ You can step through the time intervall by using the slider or the back and forward buttons under the time-frequency plot.

The dominant rhythmic pattern is chosen automatically for each time point and therefore the frequency in the time frequency plot is adjusted. This is shown with in the intersection of the red horizontal and vertical lines.

In parallel you can see in the viewer a red vertical line that highlights the center of the used EEG-segment which is the basis for the source localization calculation.

You can view the localization as a video.

1. Click on the play button on the left of the slider.

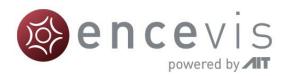

- 2. The video will show the localization results step by step.
- 3. The video will be shown on all images at the same time.
- 4. If you press play, the video will start from that time point.
- 5. If you press pause, the video will pause.
- 6. If you press stop, the video will stop and the slices will show from the starting point.

### Jump to maximum electric density in time

You can always see the images, when and where the activity is the highest.

→ For this, click on "Jump to maximum electric density in time".

### Controls

Several controls can be found on the lower part of the screen:

| Threshold |                                          | Show 3D brain model Show 3D point cloud | Normalize colors over time       | Jump to EEG     |
|-----------|------------------------------------------|-----------------------------------------|----------------------------------|-----------------|
|           | Jump to maximum electric density in time | Always show maximum of electric density | Normalize colors at current time | 100% calculated |

#### Threshold slider

You can hide the color coded overlay of brain regions with low activity.

→ Move the threshold slider in the lower left corner of the screen to do that

### Check box "show 3D brain model"

A model of the inner brain structures can be faded in/out.

→ Click on the check box "show 3D brain model".

### Check box "show 3D point cloud"

You can choose to show the EEG-activity in the 3D View with a point cloud.

→ Click on the check box "show 3D point cloud".

### Buttons "normalize colors over time"/"normalize colors at current time"

A model of the inner brain structures can be faded in/out.

- → Selecting "normalize colors over time" will show a color distribution that you can use over the whole interval.
- → Selecting "normalize colors at current time" will show the difference in activity for the current moment in more clarity.

### Check box "always show maximum of electric density"

You can choose to always show the maximum EEG-activity in the 2-dimensional views. If you navigate in time, the images will automatically show the slices where the maximum activity was found.

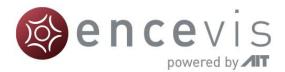

→ Click on the check box "always show maximum of electric density".

### Button "Jump to maximum electric density in time"

You can see the images for the moment where the maximum activity was measured.

→ Click on "Jump to maximum electric density in time".

### Menu

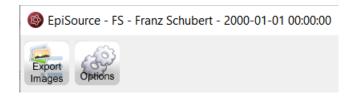

### Export images

The images of the source localization results can be exported as png-figures.

→ Click on the button "Export Images" and select the folders, you want to have the images saved to.

### **Options**

Here you can set the speed you want to watch the results as a video.

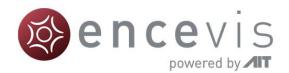

# **Spectrogram**

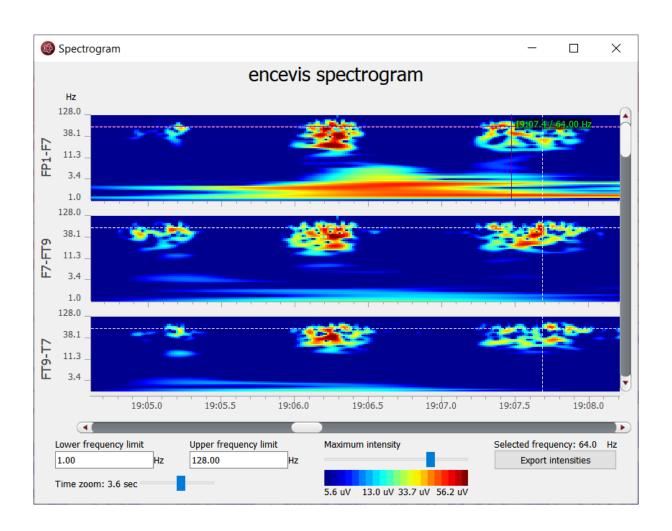

## Overview

The encevis spectrogram describes the distribution of power into frequency components of the EEG data in a time interval of your choice. The power spectral density is calculated for each channel and shown color-coded.

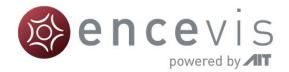

## Start spectrogram

In order to start the spectrogram, you need to open in the viewer the marker you want to analyze. For instructions on how to insert a marker see section <u>Add marker</u>.

Follow these steps to start the spectrogram:

1. Right click on the marker on the EEG screen.

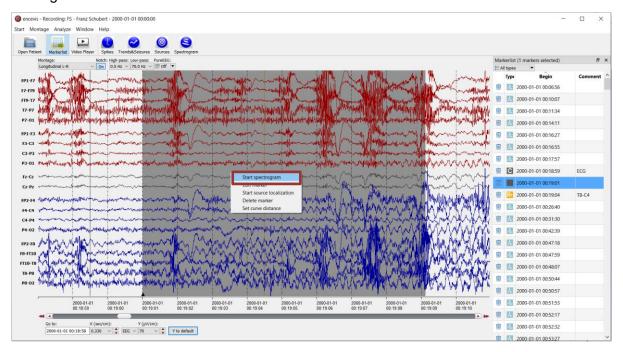

2. Select "Start spectrogram". The following window will pop up:

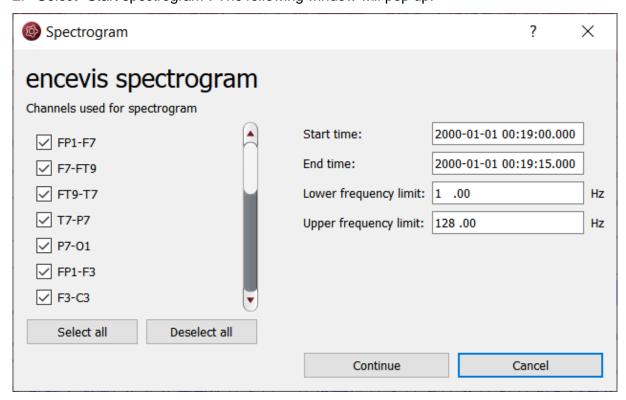

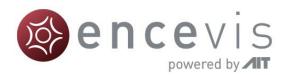

- 3. Select the channels that you would like to have analyzed or simply click on "Select all".
- 4. Set the lower and upper frequency limit or simply leave it as it is.
- 5. Click on "Continue", the window with the spectrogram will pop up:

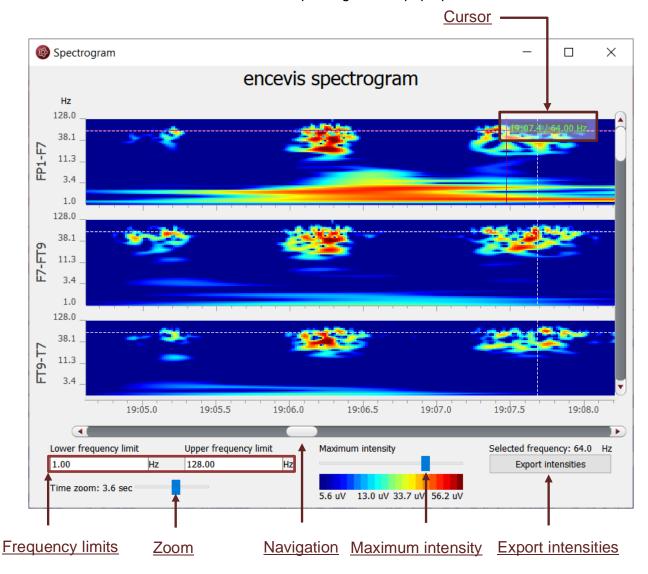

### Cursor

- Move the mouse on the traces, the time point and the frequency will be shown in green.
- Click on the trace. The time point selected in the spectrogram will be high-lighted in the EEG viewer.

### Frequency limits

Enter the lower and upper frequency limits in the corresponding fields. The axes of the traces will be adjusted accordingly. Note that the axes are shown in a logarithmic scale.

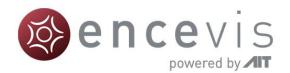

### Zoom

You can zoom in and out and thus show more or less results on one screen.

### **Navigation**

Use the scroll bar or the keys to navigate through the time interval.

### Maximum intensity

Move the slider and adjust the maximum intensity shown in the traces. The values for the colors will adjust accordingly.

### **Export intensities**

You can export the results by clicking on the button "Export intensities".

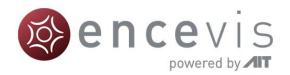

## **Distributor**

### Overview

The Distributor is the tool that connects the EEG analysis tools as encevis spike detection, trends and seizure detection to the encevis viewer. The Distributor needs to be running and connected, if you want to use the analysis tools.

### Distributor location

By default, the distributor will be running on your local PC. You can have the distributor running on another PC connected to your network. With this, the calculations of the analysis tools can be outsourced. This setting can be changed under the menu point *Start* > *Settings* > *Distributor*. For more details see section Settings Distributor.

### Automatic start of Distributor

Usually, encevis starts automatically the Distributor when it is opened. This setting can be changed under the menu point *Start > Settings > Distributor*.

### Manual start of Distributor

If you get the following error message when starting the plug-in:

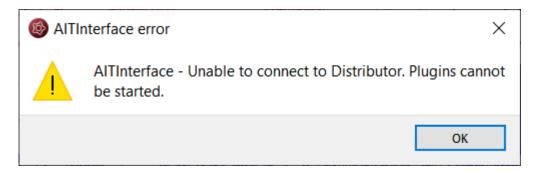

→ Start the executable *Distributor.exe* and connect to the Distributor again over the menu point *Analyze>Connect to Distributor.* 

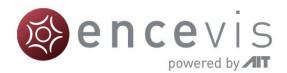

## **Micromed Interface**

### Overview

The Micromed interface enables you to use encevis close together with Micromed SystemPLUSEvolution. New recordings started in Micromed SystemPLUSEvolution can be automatically analyzed by the encevis tools spike detections, trends and seizure detection. The results can be then reviewed and synchronized with the EEG with the encevis viewer.

## Configuration

After the installation of encevis, you can start by configuring the Micromed interface.

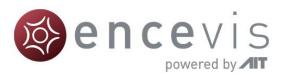

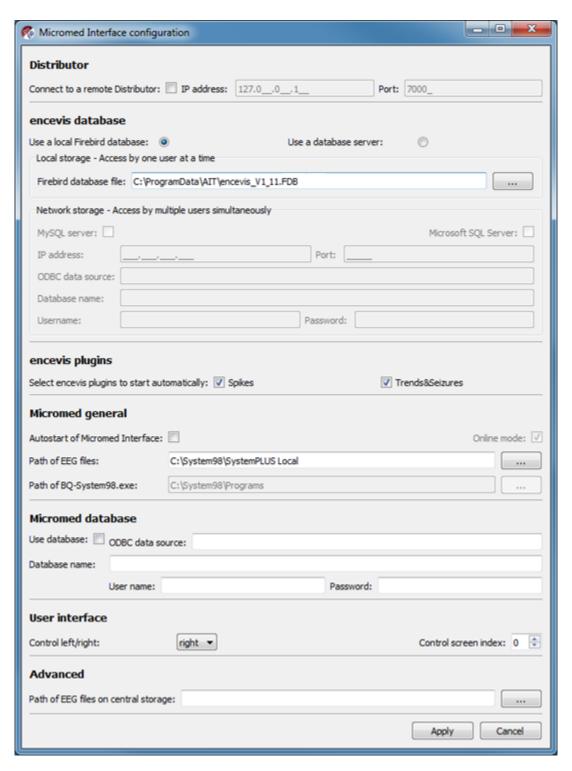

The configuration window opens when the Micromed interface starts for the first time. Additionally, you can open it by clicking on the settings icon in the <u>Status window</u>.

### Distributor

This option is mainly relevant when you set up the Micromed interface on your acquisition PC. You may select to connect to a remote Distributor if you would like to reduce the calculation load on the computer. For this, enter the IP address and the Port of the server, where the Distributor should be running.

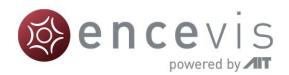

### encevis database

encevis stores your markers and the results of the spike detection EpiSpike, the trends and the seizure detection NeuroTrend. Select where encevis should store it:

### Local storage - Access by one user at a time:

This is the best mode, when you want to review the results only from you PC. Only one user at a time can then access the results. You can leave the file name specified by default or select a personalized name.

### Network storage - Access by multiple users simultaneously:

This is the best mode, when you want to access the results of your review with encevis from several PCs in your network. With this option several users can access the results at the same time. In this case, you need to specify a database where everybody has access to. It can be a MySQL database or a SQL server over ODBC.

### encevis plugins

In this part, you selected which encevis tools should be started automatically with the Micromed interface.

- 1. Spikes spike detection
- 2. Trends&Seizures trends and seizure detection

### Micromed general

In this part, you are able to configure the following settings:

### Autostart of Micromed interface

You can choose to have the Micromed interface to start every time you turn on the computer. When the Micromed interface is running, then the control will always be visible. From this control, it is always possible to access the status window of the Micromed interface. For more details on the control and the status window, see <u>Status window</u>.

#### Path of EEG Files

Please enter path where the EEG files are stored from Micromed.

### Path of BQ-System98.exe

Here you should enter the path of BrainQuick. You may leave the default path.

### Micromed database

Here you should specify the database used by Micromed for storing patient related data. This database may be locally stored in a Microsoft Access file or on a MSSQL Server.

#### ODBC data source

In case of local storage, the ODBC data source should be "MS Access Database".

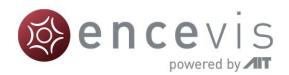

In case that a MSSQL Server is used, a valid ODBC data source must be configured on the PC, its name must be entered here as well as a username and password with rights to read the database.

#### Database name

In case of local storage, the field Database name should contain the path and file name to the local Microsoft Access database file.

In case that a MSSQL Server is used, the Database name should be then the database schema name on the MSSQL server.

#### Username and Password

If a username and password is required on the MSSQL Server, these should be entered here.

### User interface

Here you can specify if the Control should be located on the left edge or the right edge of the screen. Further you can select the screen on which the Control should be displayed by changing the Control screen index.

### Advanced

This field should be filled out, when the files from the acquisition computer are automatically moved from the local storage on the acquisition station to a central storage or file server. The Micromed interface will then make sure, that the files and the calculation results are mapped and will enable you to review the results.

### Online mode

The Micromed interface enables to have the analysis tools spike detection and trends and seizure detection started as soon as a new recording is started.

Note that the Micromed interface can only detect the start of a new recording. If a recording is already running, no calculations will be started. Once a new recording has been started and the analysis tools are running, the status of the calculations can be monitored.

### Status window

### Access status window

The status window opens automatically when a new recording is started. It can also be opened by clicking on the control as in the following picture:

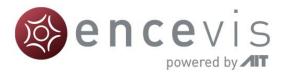

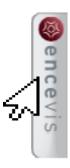

The status windows shows the three analysis tools that can be running:

Spikes (spike detection EpiSpike), Trends and Seizures (trends and seizure detection NeuroTrend).

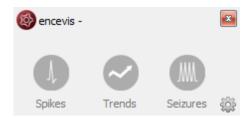

When the icon is shown in grey, it means that the analysis tool has not been selected to be automatically started. Otherwise the icon is shown in color:

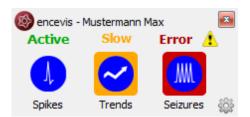

### Status Start

When "Start" is written over the icon, it means that calculations are getting started for the current recording (exam).

#### Status Active

When "Active" is written over the icon, then the calculations are running correctly and in time.

### Status Slow

When "Slow" is written over the icon and the background is shown yellow, it means that the connection to the data is slow and results may not be shown in real time.

### Status Wait

When a calculation is not receiving new data for more ten seconds, the text above the icon goes to "Wait". This indicates that the calculations are waiting for new data. This may happen because the current recording was paused or ended by the user. The calculations are waiting for a maximum of three hours for new data. After that time period the calculations are exited.

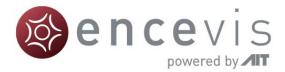

### Status Error

When "Error" is written over the icon with a warning sign and the background is shown red, then an error has occurred, and the calculations are not running. Get more information by clicking on the warning sign.

An error identified by a warning sign can also be seen in the control:

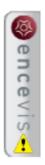

#### Database loss

In case of database loss, a corresponding symbol is shown on the right side of the status window. This means that calculation results cannot be saved. For more information click on the corresponding symbol.

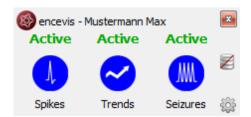

#### Distributor loss

In case the connection to the distributor is lost, a corresponding symbol is shown on the right side of the status window. This means that calculations are not running. You may have to restart the distributor. For more information click on the corresponding symbol.

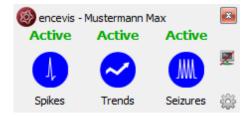

### Review results

The Micromed interface saves the patient data and all the results automatically in the database that you set up in chapter <u>Configuration</u>. You can then open the EEG and review the results in the encevis viewer.